SWOBD-Manual Cover 2019 NoBld.qxp\_Layout 127/01/2021 11:25 Page 2

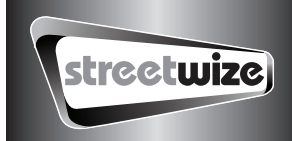

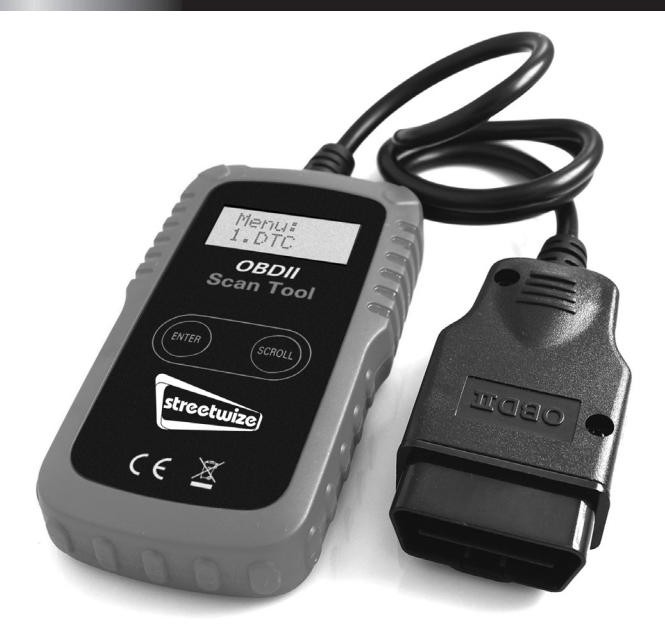

# CAN OBD II SCAN TOOL User Manual

#### Read & erase diagnostic trouble codes for OBD II compliant vehicles.

PLEASE NOTE: YOU WILL ONLY BE ABLE TO TURN AN ENGINE WARNING LIGHT OFF WHEN THE PROBLEM CAUSING THE WARNING LIGHT HAS BEEN RESOLVED.

#### Read and understand these instructions before use and retain for future reference.

For your vehicle to be OBDII compliant it must have a 16-pin DLC (Data Link Connector) and the Vehicle Emission Control Information Label must state that the vehicle is OBD II compliant. Please Note: The Reader will NOT work with ABS or SRS (air bag) systems and is NOT compatible with hybrid or electric vehicles, it can ONLY deal with engine management faults. You will only be able to turn an engine warning/fault light OFF when the problem causing the warning light has been resolved.

# **Table of Contents**

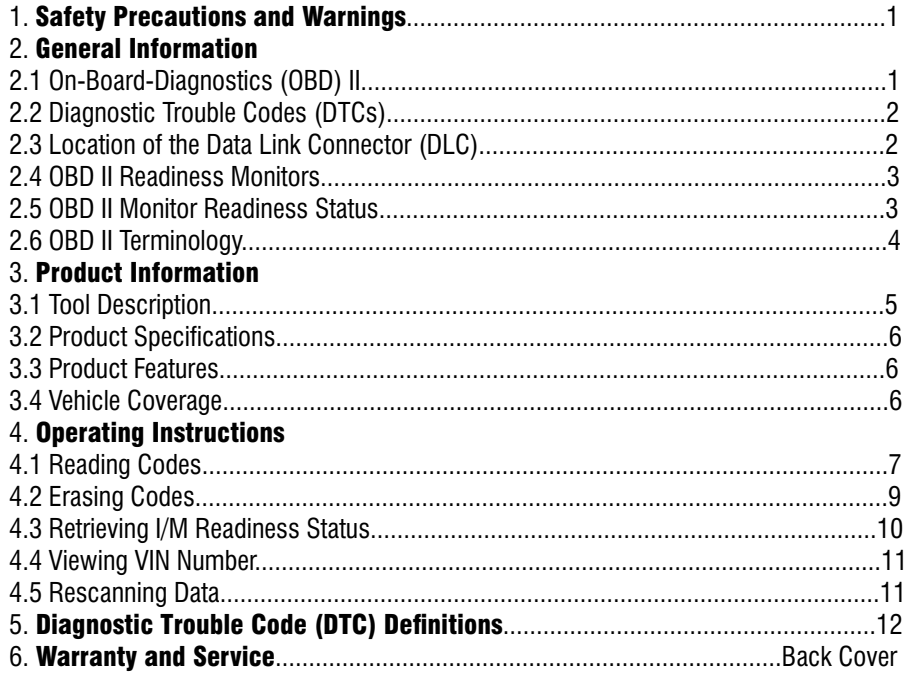

# 1. Safety Precautions and Warnings

To prevent personal injury or damage to vehicles and/or the scan tool, please read this manual first and follow the following safety instructions whenever working on a vehicle:

- Always perform automotive testing in a safe environment.
- Wear safety eye protection.

• Keep clothing, hair, hands, tools, test equipment, etc, away from all moving or hot engine parts.

- Operate the vehicle in a well-ventilated work area; Exhaust gases are poisonous.
- Put blocks on drive wheels and never leave vehicle unattended while running tests.

Use extreme caution when working around the ignition coil, distributor cap, ignition wires and spark plugs. These components create hazardous voltages when the engine is running.

Put transmission in PARK (for automatic transmission) or NEUTRAL (for manual transmission) and make sure the parking brake is engaged.

- Keep a fire extinguisher suitable for petrol/chemical/electrical fires nearby.
- Don't connect or disconnect any test equipment with ignition on or engine running.

• Keep the scan tool dry, clean and free from oil, water and grease. Use a mild detergent on a clean cloth to clean the outside of the Scan Tool, when necessary.

### 2. General Information 2.1 On-Board-Diagnostics (OBD) II

The first generation of On-Board Diagnostic (called OBD I), was developed by the California Air Resources Board (ARB) and implemented in 1988 to monitor some of the emission control components on vehicles. As technology evolved and the desire to improve the OBD I system increased, a new generation of On-Board Diagnostics system was developed. This second generation of On-Board Diagnostic regulations is called "OBD II".

The OBD II system is designed to monitor emission control systems and key engine components by performing either continuous or periodic tests of specific components and vehicle conditions. When a problem is detected, the OBD II system turns on a warning lamp (MIL) on the vehicle instrument panel to alert the driver typically by the phrase of "Check Engine" or "Service Engine Soon". The system will also store important information about the detected malfunction so that a technician can accurately find and fix the problem. Here below follow three pieces of such valuable information:

- Whether the Malfunction Indicator Light (MIL) is commanded 'on' or 'off':
- Which, if any, Diagnostic Trouble Codes (DTCs) are stored;
- Readiness Monitor Status.

#### **2.2 Diagnostic Trouble Codes (DTCs)**

OBD II Diagnostic Trouble Codes are codes that are stored by the on-board computer diagnostic system in response to a problem found in the vehicle. These codes identify a particular problem area and are intended to provide you with a quide as to where a fault might be occurring within a vehicle. OBD II Diagnostic Trouble Codes consist of a five-digit alphanumeric code. The first character, a letter, identifies the control system which sets the code. The other four characters, all numbers, provide additional information on where the DTC originated and the operating conditions that caused it to set. Here below is an example to illustrate the structure of the digits:

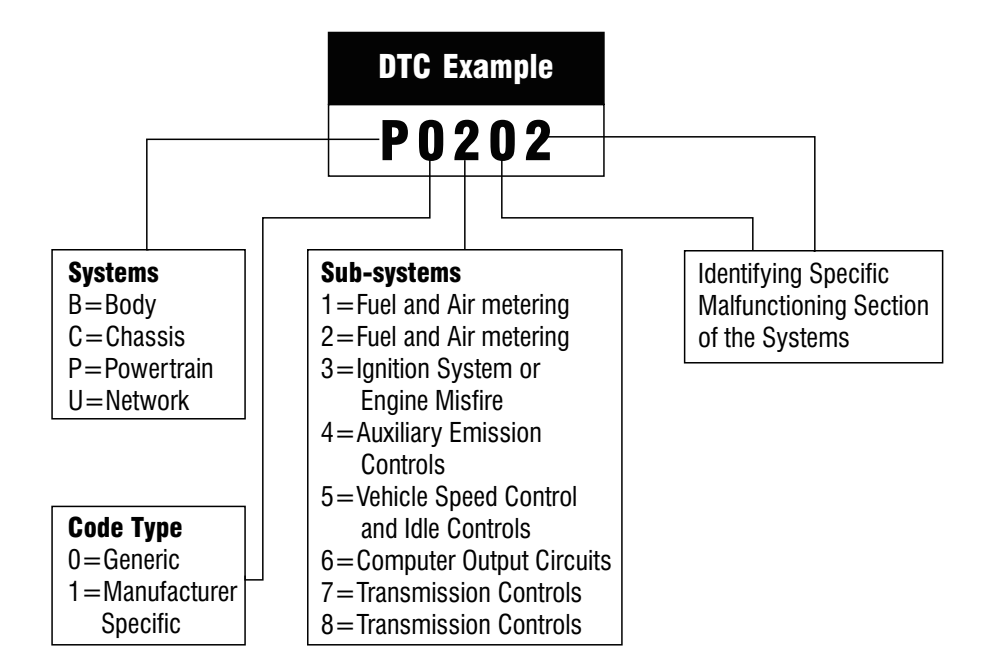

#### 2.3 Location of the Data Link Connector (DLC)

The DLC (Data Link Connector or Diagnostic Link Connector) is the standardized 16-cavity connector where diagnostic scan tools interface with the vehicle's on-board computer. The DLC is usually located 12 inches from the center of the instrument panel (dash), under or around the driver's side for most vehicles. For some Asian and European vehicles, the DLC is located behind the ashtray and the ashtray must be removed to access the connector. Refer to the vehicle's service manual for the location if the DLC cannot be found.

#### 2.4OBD II Readiness Monitors

An important part of a vehicle's OBDII system is the Readiness monitors, which are indicators used to find out if all of the emissions components have been evaluated by the OBD II system. They are running periodic tests on specific systems and components to ensure that they are performing within allowable limits.

Currently, there are eleven OBD II Readiness Monitors (or I/M Monitors). Not all monitors are supported by all vehicles and the exact number of monitors in any vehicle depends on the motor vehicle manufacturer's emissions control strategy. Continuous Monitors - Some of the vehicle components or systems are continuously tested by the vehicle's OBDII system, while others are tested only under specific vehicle operating conditions. The continuously monitored components listed below are always ready:

- 1. Misfire
- 2. Fuel System
- 3. Comprehensive Components (CCM)

Once the vehicle is running, the OBDII system is continuously checking the above components, monitoring key engine sensors, watching for engine misfire, and monitoring fuel demands.

Non--Continuous Monitors -- Unlike the continuous monitors, many emissions and engine system components require the vehicle to be operated under specific conditions before the monitor is ready. These monitors are termed non-continuous monitors and are listed below:

- 1. EGR System
- 2. O2 Sensors
- 3. Catalyst
- 4. Evaporative System
- 5. O2 Sensor Heater
- 6. Secondary air
- 7. Heated Catalyst
- 8. A/C system

### 2.5 OBD II Monitor Readiness Status

OBDII systems must indicate whether or not the vehicle's PCM's monitor system has completed testing on each component. Components that have been tested will be

reported as "Ready", or "Complete", meaning they have been tested by the OBDII system. The purpose of recording readiness status is to allow inspectors to determine if the vehicle's OBDII system has tested all the components and/or systems.

The powertrain control module (PCM) sets a monitor to "Ready" or "Complete" after an appropriate drive cycle has been performed. The drive cycle that enables a monitor and sets readiness codes to "ready" varies for each individual monitor. Once a monitor is set as "Ready" or "Complete", it will remain in this state. A number of factors, including erasing of diagnostic trouble codes (DTCs) with a scan tool or a disconnected battery, can result in Readiness Monitors being set to "not ready". Since the three continuous monitors are constantly evaluating, they will be reported as "Ready" all of the time. If testing of a particular supported non-continuous monitor has not been completed, the monitor status will be reported as "Not Complete" or "Not Ready."

In order for the OBD monitor system to become ready, the vehicle should be driven under a variety of normal operating conditions. These operating conditions may include a mix of motorway driving and stop and go, city type driving, and at least one overnight-off period. For specific information on getting your vehicle's OBD monitor system ready, please consult your vehicle owner's manual.

#### 2.6 OBD II Terminology

Powertrain Control Module (PCM)--OBDII terminology for the on-board computer that controls engine and drive train.

Malfunction Indicator Light (MIL)--Malfunction Indicator Light (Service Engine Soon, Check Engine) is a term used for the light on the instrument panel. It is to alert the driver and/or the repair technician that there is a problem with one or more of vehicle's systems and may cause emissions to exceed national/local standards. If the MIL illuminates with a steady light, it indicates that a problem has been detected and the vehicle should be serviced as soon as possible.

Under certain conditions, the dashboard light will blink or f lash. This indicates a severe problem and f lashing is intended to discourage vehicle operation. The vehicle onboard diagnostic system cannot turn the MIL off until the necessary repairs are completed or the condition no longer exists.

DTC--Diagnostic Trouble Codes (DTC) that identif ies which section of the emission control system has malfunctioned.

Enabling criteria--Also termed Enabling Conditions. They are the vehicle-specific events or conditions that must occur within the engine before the various monitors will set, or run. Some monitors require the vehicle to follow a prescribed "drive cycle" routine as part of the enabling criteria. Drive cycles vary among vehicles and for each monitor in any particular vehicle.

OBDII Drive Cycle-- A specific mode of vehicle operation that provides conditions required to set all the readiness monitors applicable to the vehicle to the "Ready" condition. The purpose of completing an OBD II drive cycle is to force the vehicle to run its onboard diagnostics. Some form of a drive cycle needs to be performed after DTCs have been erased from the PCM's memory or after the battery has been disconnected. Running through a vehicle's complete drive cycle will "set" the readiness monitors so that future faults can be detected. Drive cycles vary depending on the vehicle and the monitor that needs to be reset. For vehicle specific drive cycle, consult the vehicle's Owner's Manual.

#### 3. Product Information 3.1 Tool Description

1. LCD DISPLAY--Indicates test results. It is a backlit 2-line display with 8 characters on each line.

2. ENTER BUTTON--Confirms a selection (or action) from a menu list, or returns to the main menu.

3. SCROLL BUTTON-- Scrolls through menu items or cancel an operation.

4. OBD II CONNECTOR--Connects the scan tool to the vehicle's Data Link Connector (DLC).

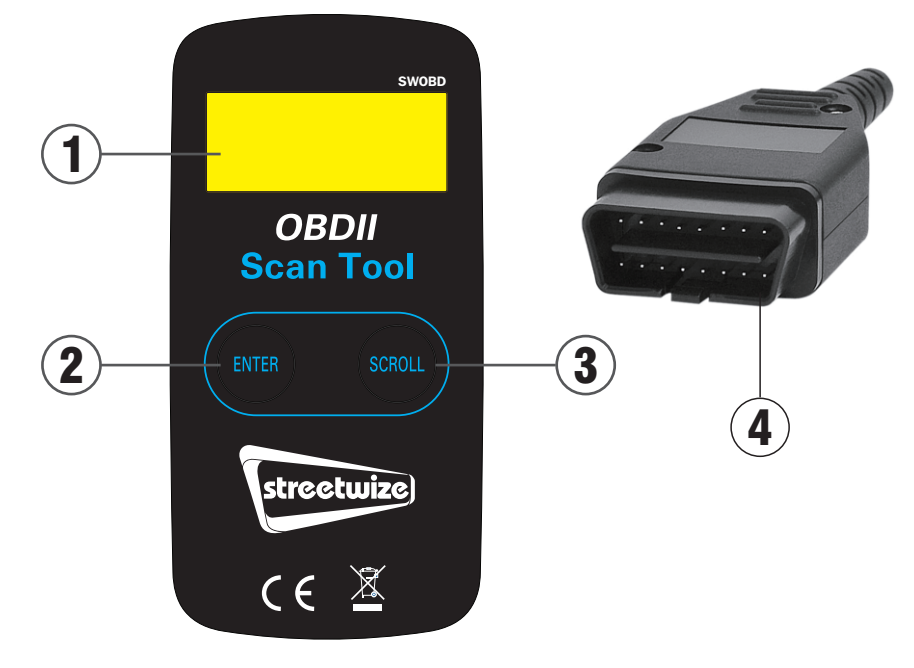

#### **3.2 Product Specifications**

- Display--Backlit LCD, 2 lines, 8 characters each
- Operating Temperature--0 to  $50^{\circ}$ C (32 to 122 F°)
- Storage Temperature---20 to 70°C (-4 to 158 F°)
- Power--DC12V provided via the vehicle's battery
- Dimensions: Length/120mm (4.7"), Width/65mm (2.6"), Height/21mm (0.83)"
- Weight: 225g (7.9oz)

#### 3.3 Product Features

Works with cars & light trucks that are OBD II/EOBD compliant (including CAN, VPW, PWM, ISO and KWP 2000 protocols)

- Reads and clears generic and manufacturer specific Diagnostic Trouble Codes (DTCs) and turns off check engine light
- Supports multiple trouble code requests: generic codes, pending codes and manufacturer's specific codes
- Reviews the emission readiness status of OBD monitors

Retrieves VIN (Vehicle Identification No.) on 2002 and newer vehicles that support Mode 9

- Determines the malfunction indicator lamp (MIL) status
- Highly reliable and accurate
- Easy-to-read crystal-clear backlit 2-line LCD display
- Stand-alone unit with no need for an additional laptop or cellphone to operate
- Small in size, easily fits in your palm and easy to use
- Safely communicates with the vehicle on-board computer
- No batteries needed--powered via attached OBD II cable

#### 3.4 Vehicle Coverage

The SWOBD OBD II Scan Tool is specially designed to work with all OBD II compliant vehicles, including those equipped with the next-generation protocol- Control Area Network (CAN). It is required that petrol vehicles manufactured during and after 1996 and diesel vehicles manufactured during and after 2004 (cars and light trucks) must be OBD II compliant. A small number of 1994 and 1995 model year petrol vehicles are OBD II compliant.To verify if a 1994 or 1995 vehicle is OBD II compliant, check the Vehicle EmissionsControl Information (VECI) Label which is located under the bonnet or by the radiator of most vehicles. If the vehicle is OBD II compliant, the label will designate "OBD II Certified". Additionally, all OBD II compliant vehicles must have a "common" sixteen-pin Data Link Connector (DLC). For your vehicle to be OBD II compliant it must have a 16-pin DLC (Data Link Connector) under the dash and the Vehicle Emission Control Information Label must state that the vehicle is OBD II compliant.

# 4. Operating Instructions

### **4.1 Reading Codes**

#### *CAUTION: Do not connect or disconnect any test equipment with ignition on or engine running.*

1. Turn the ignition off.

2. Locate the 16-pin Data Link Connector (DLC) and plug into the Scan Tool cable connector to the DLC.

3. Wait for the LCD display to read "C.A.N.OBD2".

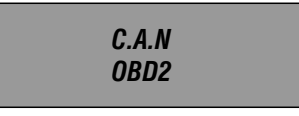

4. Turn the ignition on. But do not start the engine.

5. Press the ENTER button. A sequence of messages showing the OBD2 protocols will be observed on the display until the vehicle protocol is detected.

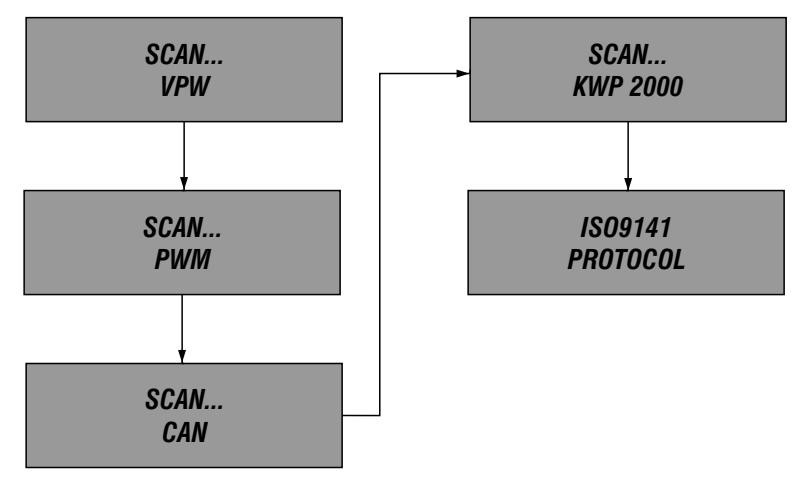

*If a "LINK ERROR!" message shows up, turn the ignition off for about 10 seconds, check if the Scan Tool's OBDII connector is securely connected to the vehicle's DLC, and then turn the ignition back to on. Repeat the procedure from step 5. If the "LINK ERROR" message does not go away, then there may be problems stopping the Scan Tool communicating with the vehicle.*

6. Wait for the main menu to come up after a brief overview displaying the scanning results with the total number of DTCs and the overall I/M Monitor Status

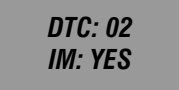

7. Select "DTC" from the main menu by pressing the ENTER button.

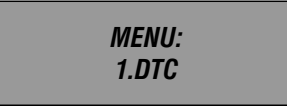

• If there are no Diagnostic Trouble Codes retrieved, the display will indicate "NO CODES"

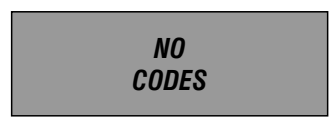

• If there are any Diagnostic Trouble Codes, then the total number of the Fault Codes followed by that of the Pending Codes will be reported on the display.

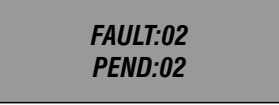

8. Read the Diagnostic Trouble Codes by pressing the SCROLL button.

• The first code number will appear on the first line of the LCD display, the numerical sequence of the code and the total number of the codes stored will appear on the second line. To view additional codes, press the SCROLL button to scroll, as necessary, until all the codes have been shown up.

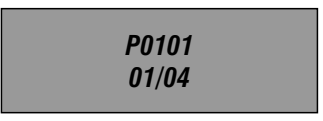

• If the code retrieved is a pending code, a "PD" will show on the LCD display in the end.

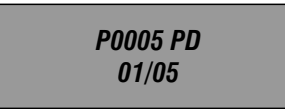

• To view previous codes, press the SCROLL button to scroll through to the end, and then start from the first of the list.

9. Look up part 5 for Diagnostic Trouble Code Definitions. Match the retrieved DTC(S)

 $-8-$ 

with those listed and read the definitions

#### **4.2 Erasing Codes**

**CAUTION: Erasing the Diagnostic Trouble Codes allows the Scan Tool to delete not** only the codes from the vehicle's on-board computer, but also "Freeze Frame" data and manufacturer specific enhanced data. Further, the I/M Readiness Monitor Status for all vehicle Monitors is reset to Not Ready or Not Complete status. Do not erase the codes before the system has been checked completely by a technician.

1. If you decide to erase the DTCs, Select "2, ERASE" from the main menu by pressing the FNTFR button

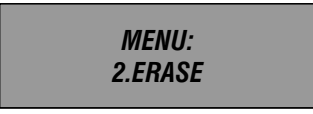

• If the Scan Tool is not connected or no communication is established with the vehicle yet, then refer to "Reading Codes" from 1 to 6 at Paragraph 4.1.

2. A message of "ERASE? YES NO" comes up asking for your confirmation

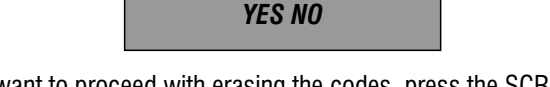

**ERASE?** 

3. If you do not want to proceed with erasing the codes, press the SCROLL button to exit.

4. If you do wish to proceed to erase the codes, then press the ENTER button.

5. If the codes are cleared successfully, an "ERASE DONE!" message will show on the display. Press the ENTER button to Return to the main Menu list.

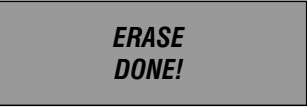

6. If the codes are not cleared, then an "ERASE FAIL!" message will appear. Press the ENTER button to Return to the main Menu list.

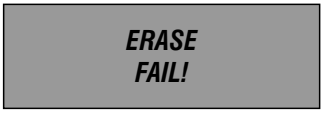

HOT KEY: Pressing and Holding the SCROLL button for about 3 seconds will allow you to erase the DTCs more quickly than through the main menu.

#### 4.3 Retrieving I/M Readiness Status

**IMPORTANT:** I/M Readiness function is used to check the operations of the Emission System on OBD2 compliant vehicles. It is an excellent function to use prior to having a vehicle inspected for compliance to a state emissions program.

An I/M Readiness Status result of "NO" does not necessarily indicate that the vehicle being tested will fail the state I/M inspection. For some states, one or more such monitors may be allowed to be "Not Ready" to pass the emissions inspection.

• "YES": All monitors supported on the vehicle have completed their diagnostic testing and the MIL light is not on

• "NO": At least one monitor supported on the vehicle has not completed its diagnostic testing, and (or) the "Check Engine" (MIL) light is on

• "READY": Indicates that a particular monitor being checked has completed its diagnostic testing

• "Not RDY(NOT READY)": Indicates that a particular monitor being checked has not completed its diagnostic testing

• "N/A": The monitor is not supported on that vehicle

 $\bullet$  " $\rightarrow$ ": A flashing Right Arrow indicates additional information is available on the next screen

• " $\leftarrow$ ": A flashing Left Arrow indicates additional information is available on the previous screen

1. Select "3. I/M" from the main menu by pressing the ENTER button.

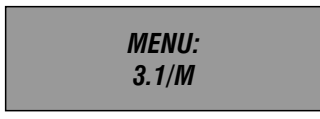

• If the Scan Tool is not connected yet, then refer to "Reading Codes" from 1 to 6 at Paragraph 4.1.

2. Use the SCROLL button to view the status of the MIL light ("ON" or "OFF) and the following monitors:

- MISFIRE--Misfire monitor
- FUEL--Fuel System Monitor
- CCM--Comprehensive Components Monitor
- CAT-- Catalyst Monitor
- HCM--Heated Catalyst Monitor
- EVAP-- Evaporative System Monitor
- 2AIR-- Secondary Air Monitor
- A/C--A/C system Monitor
- 02S-- 02 Sensors Monitor
- HO2S--O2 Sensor Heater Monitor
- EGR-- EGR System Monitor
- 3. Press the ENTER button to return to the main Menu.

#### **4.4 Viewing VIN Number**

 $\mathbf{I}$ 

The View VIN function allows you to retrieve the Vehicle Identification No. on 2002 and newer vehicles that support Mode 9.

1. Select "4. VIN" from the main menu by pressing the ENTER button.

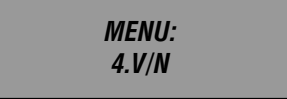

• If the Scan Tool is not connected yet, then refer to "Reading Codes" from step 1 to 6 at Paragraph 4.1.

2. Use the SCROLL button to view additional digits of the 17-digit string.

• " $\rightarrow$ ": A flashing Right Arrow indicates additional digits of VIN string are available on the next screen

• " ← ": A flashing Left Arrow indicates additional digits of VIN string are available on the previous screen

3. Press the ENTER button to return to the main Menu.

#### **4.5 Rescanning Data**

The RESCAN function allows you to retrieve the most current data stored in the ECM or to re-link to the vehicle if communication is disconnected.

1. Select "5. RESCAN" from the main menu by pressing the ENTER button.

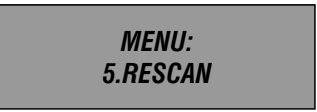

• If the Scan Tool is not connected yet, then refer to "Reading Codes" from 1 to 6 at Paragraph 4.1.

2. Use either the SCROLL or ENTER button to return to the main menu.

## 5. Diagnostic Trouble Code (DTC) Definitions

The following Diagnostic Trouble Code Definitions lists provide only Generic Diagnostic Trouble Codes. For Manufacturer Specific Diagnostic Trouble Code Definitions, consult the vehicle's service manual.

CAUTION: Parts or components should not be replaced based on only a DTC without first consulting the vehicle service manual for more information on possible causes of the fault as well as required testing procedures.

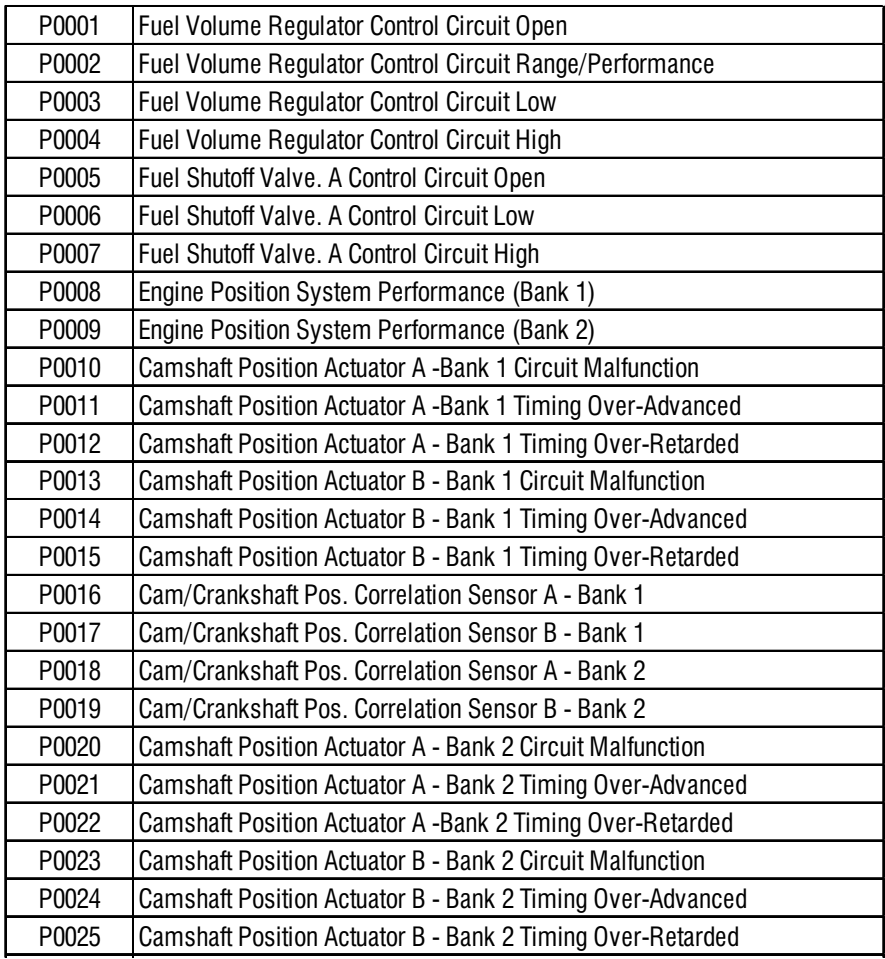

 $-12-$ 

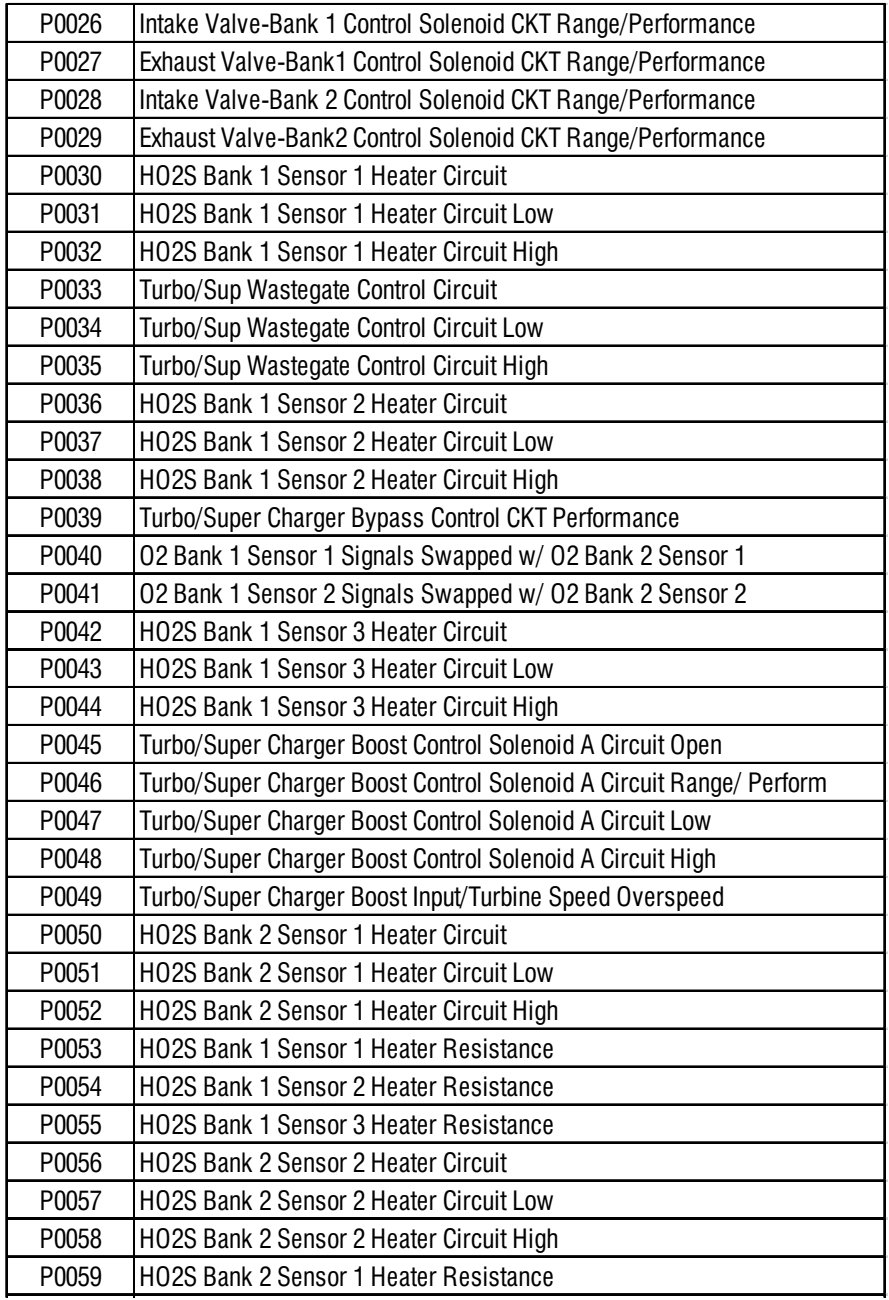

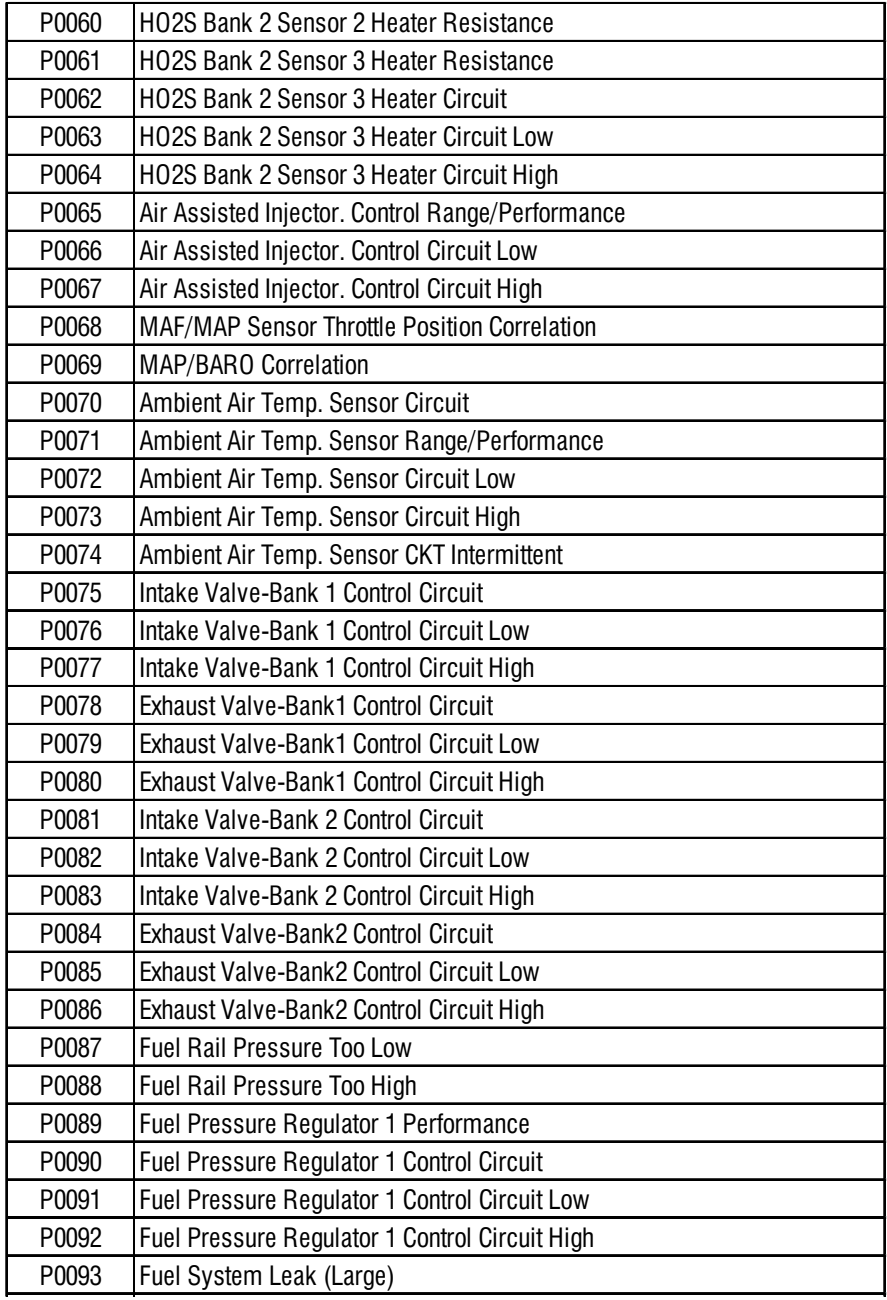

 $\bigcirc$ 

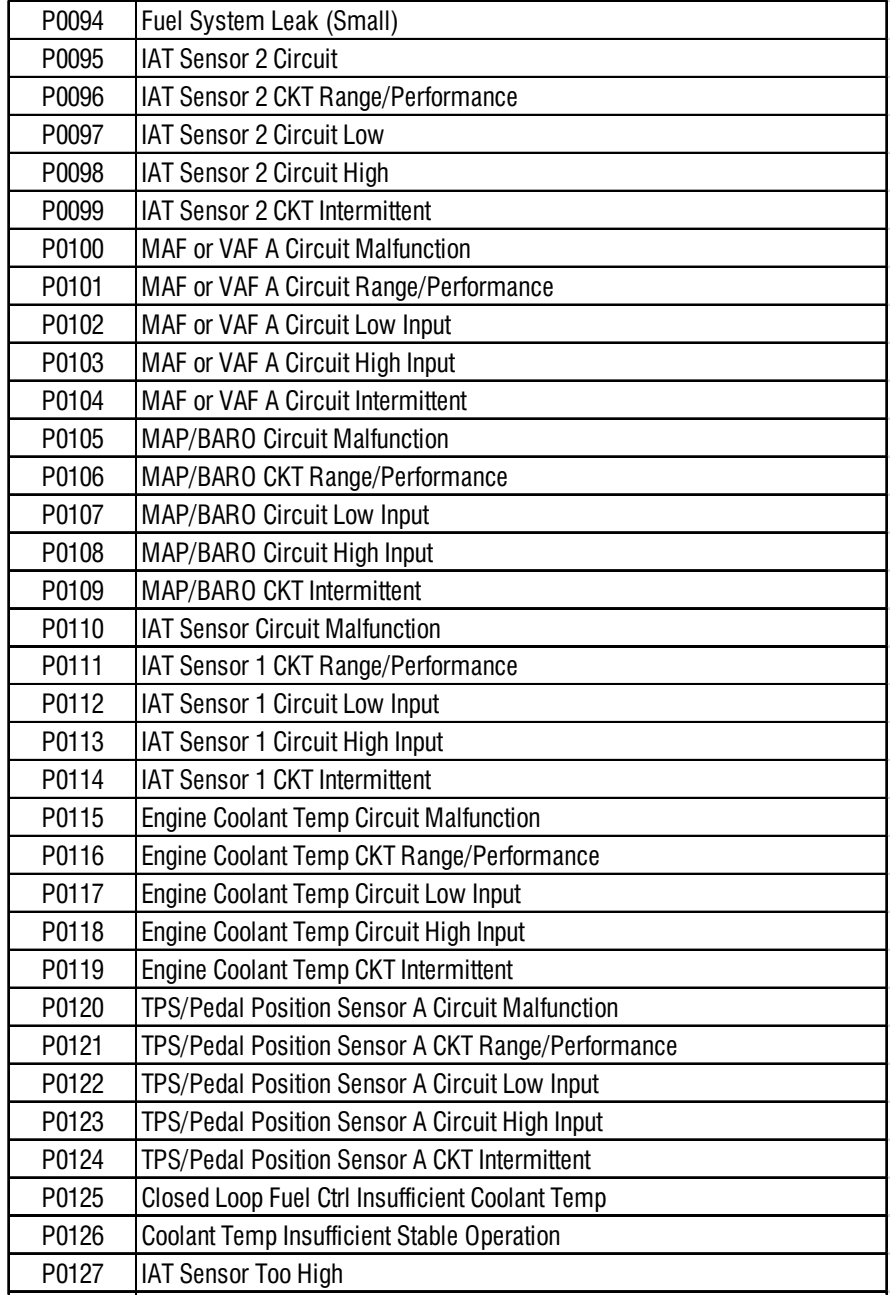

 $\bigcirc$ 

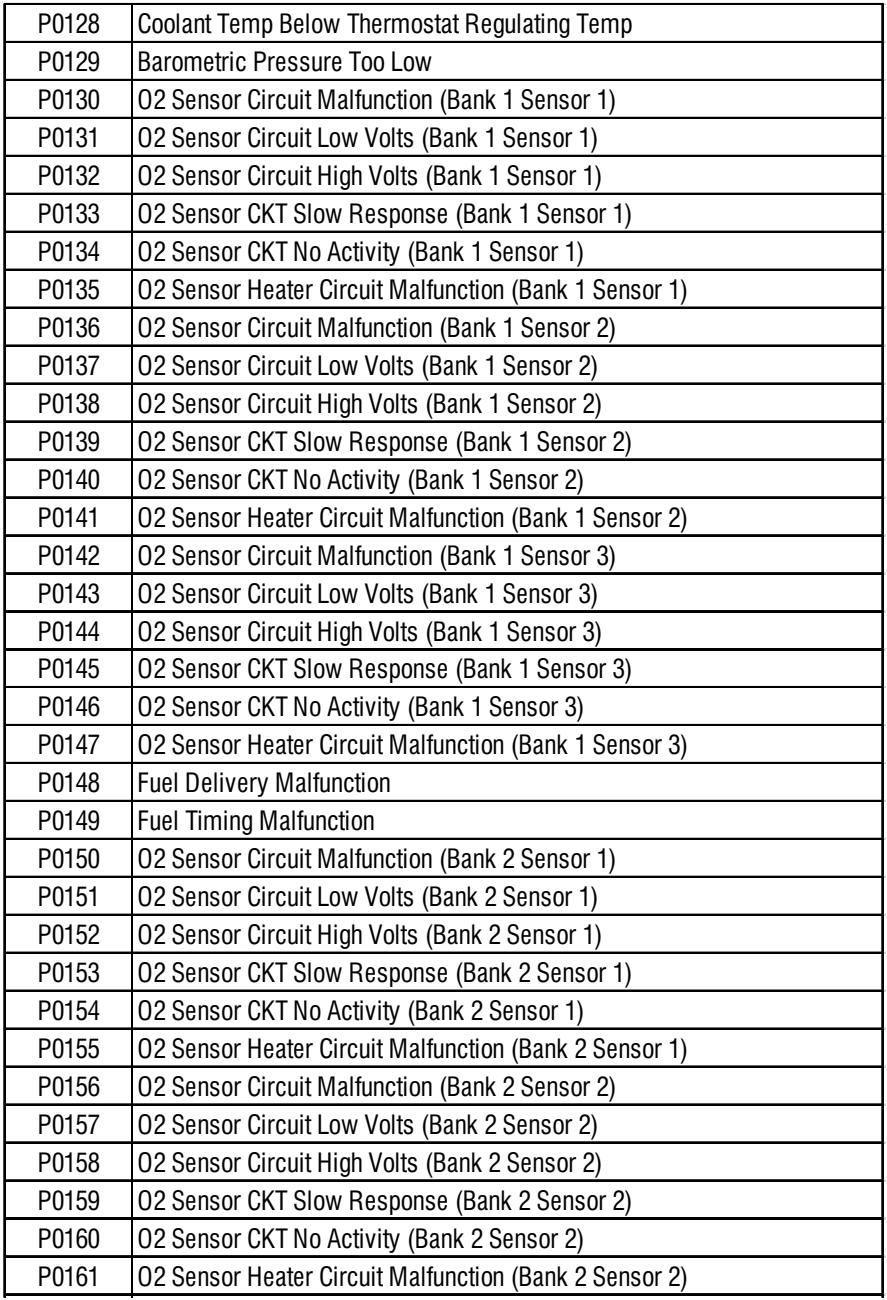

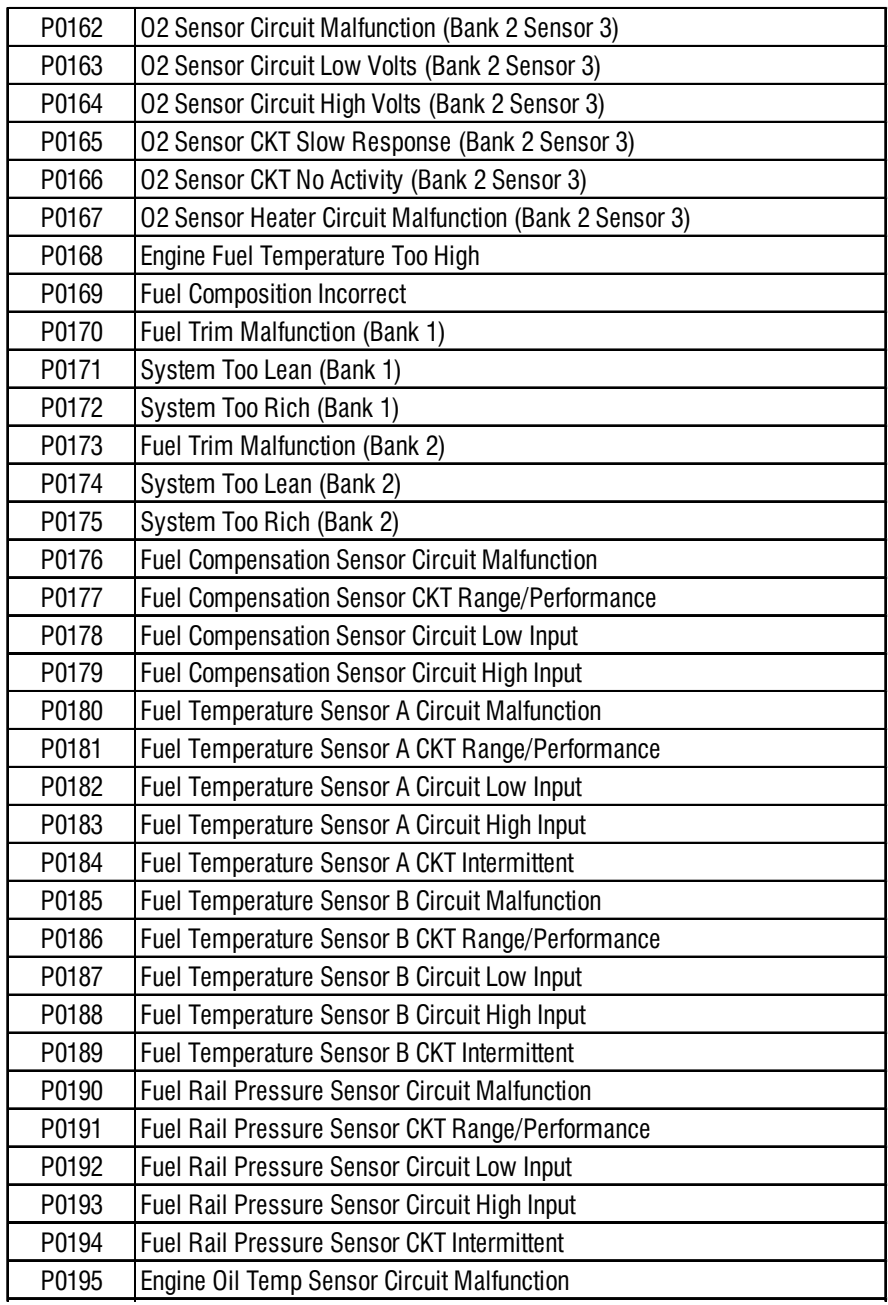

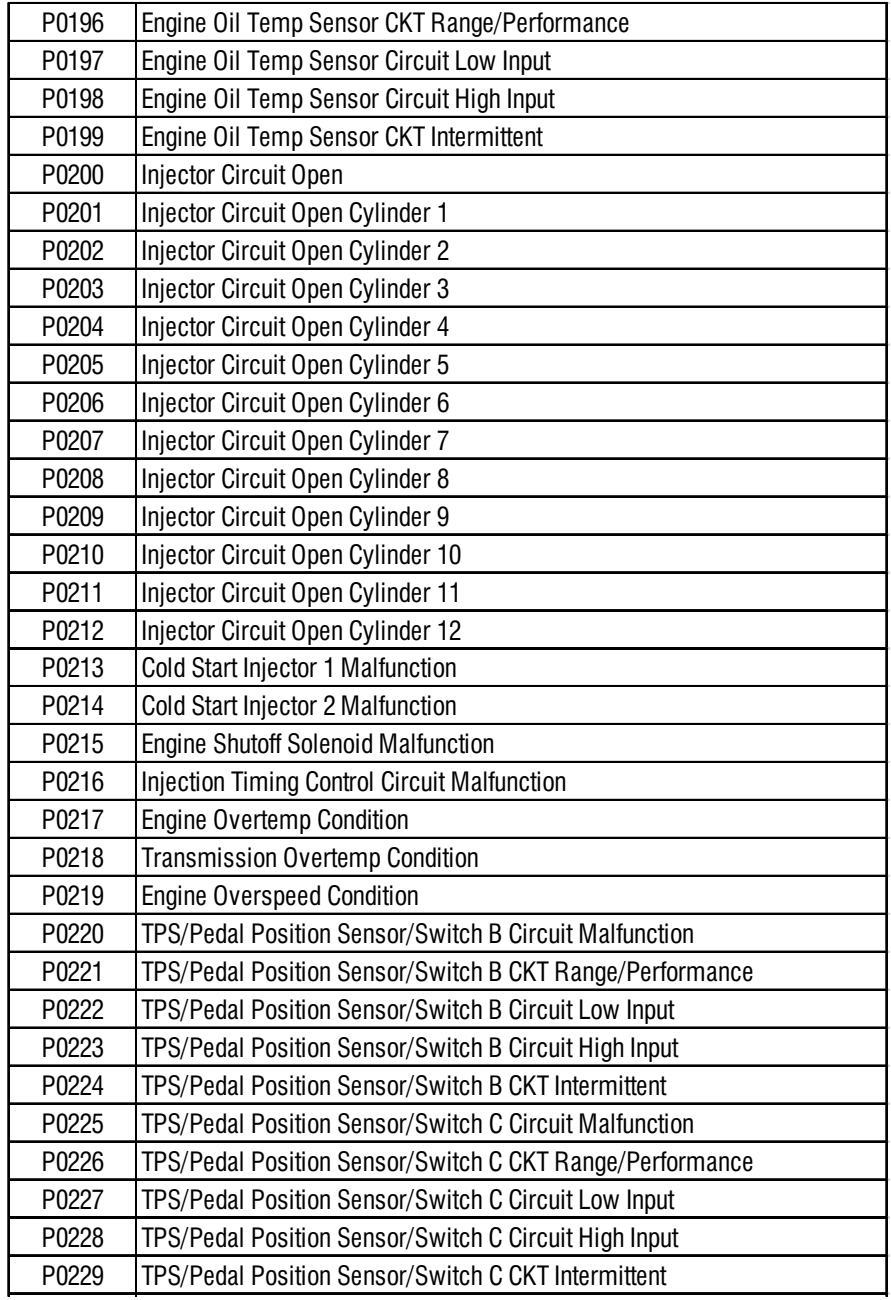

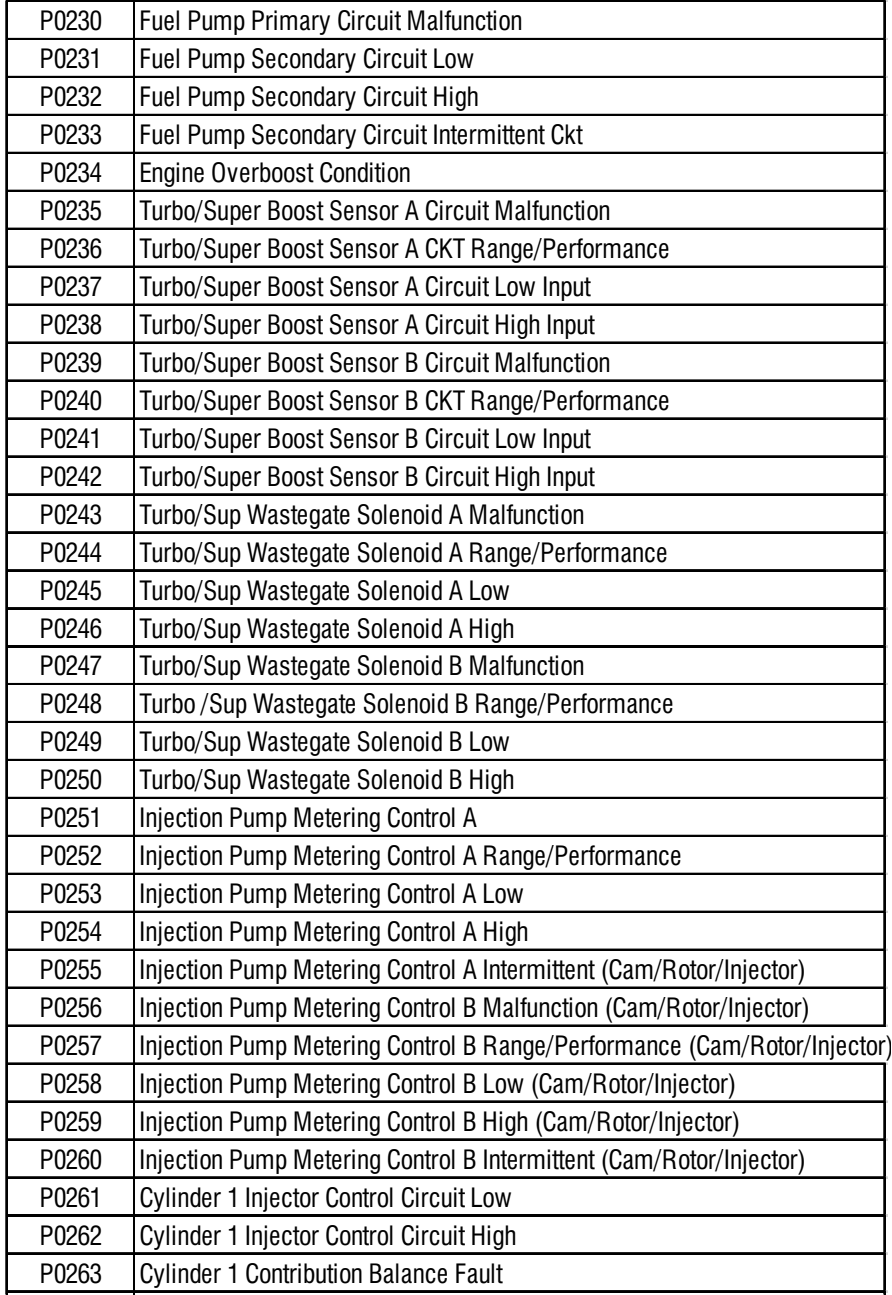

 $-19-$ 

 $\bigcirc$ 

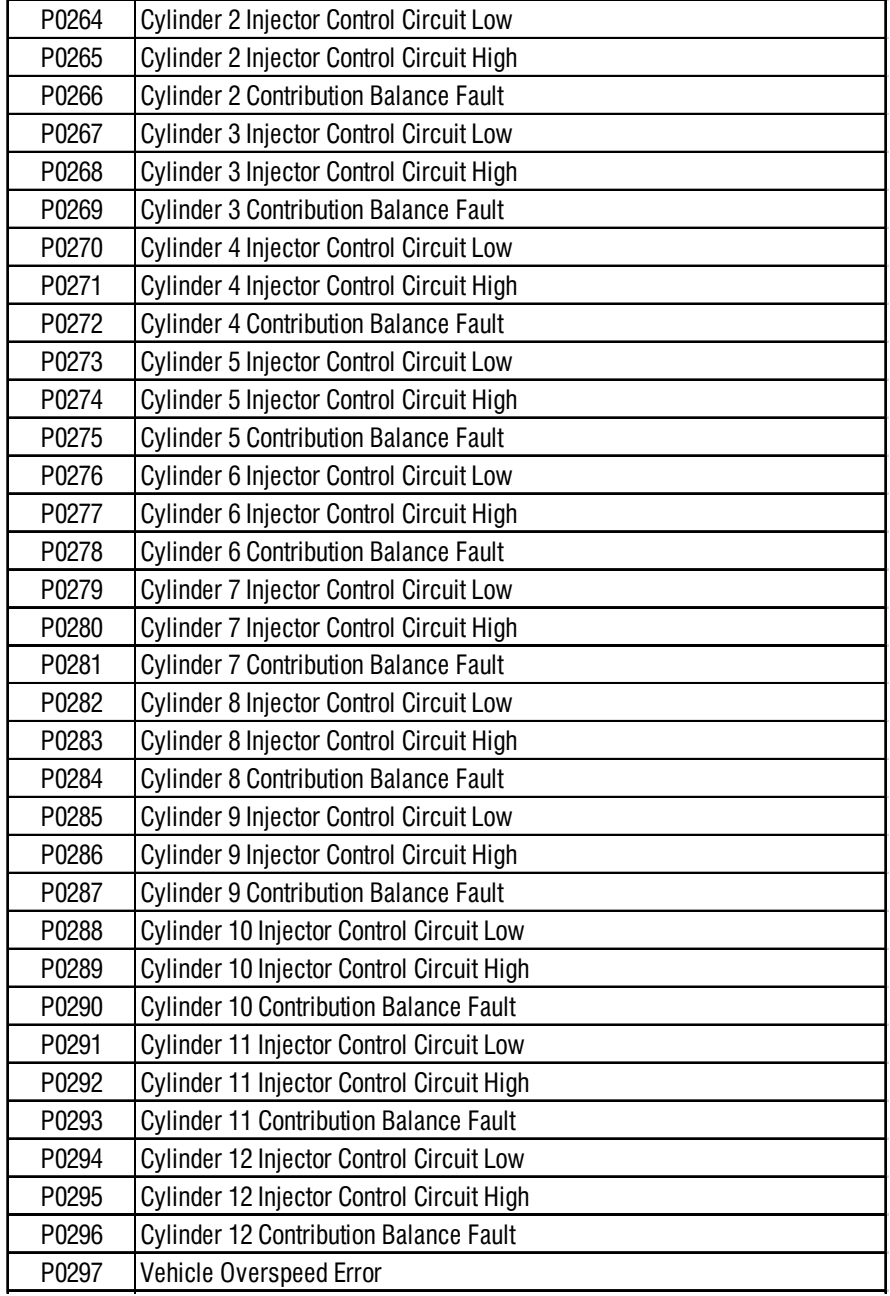

 $\color{red} \bigcirc \hspace{-1.2pt}$ 

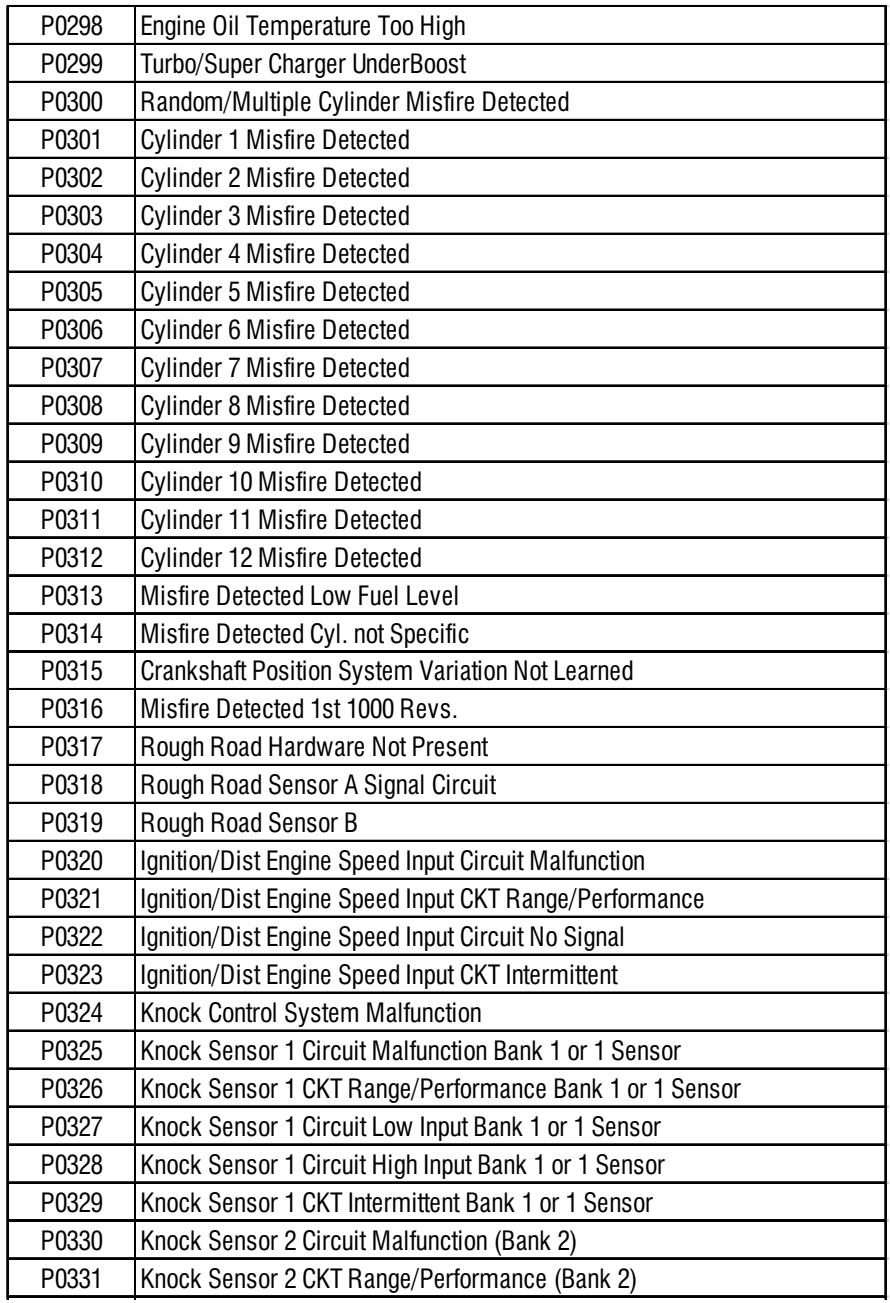

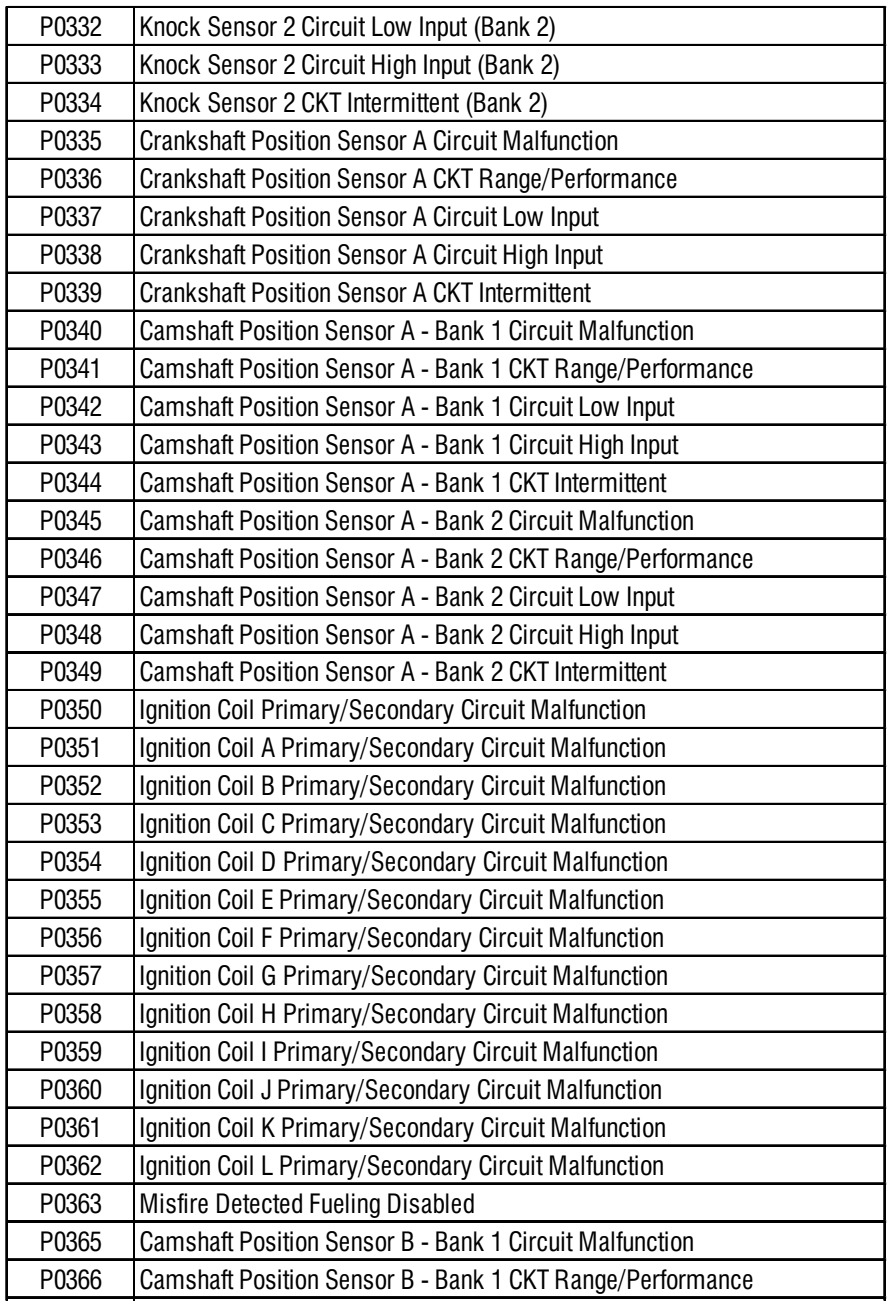

 $-22-$ 

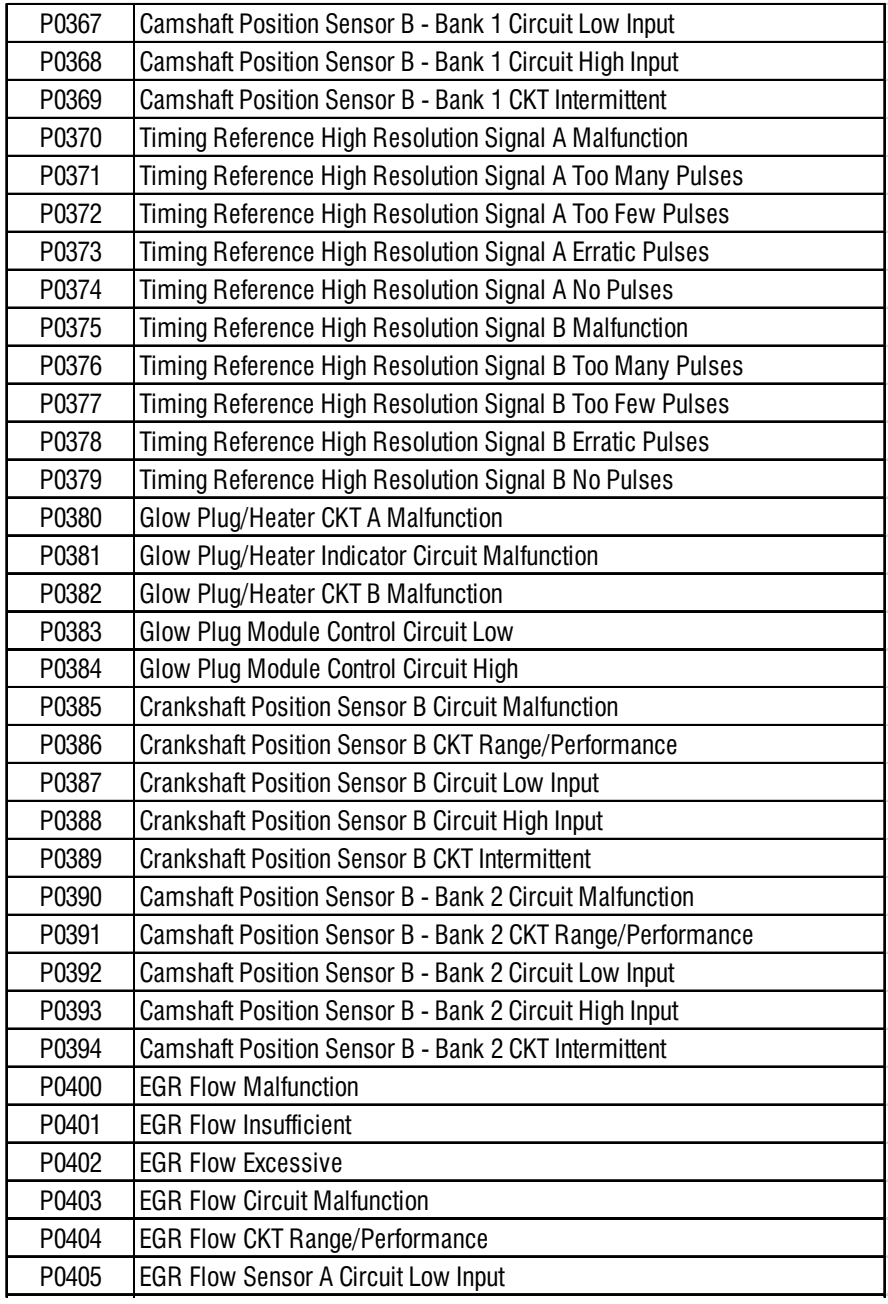

 $\bigcirc$ 

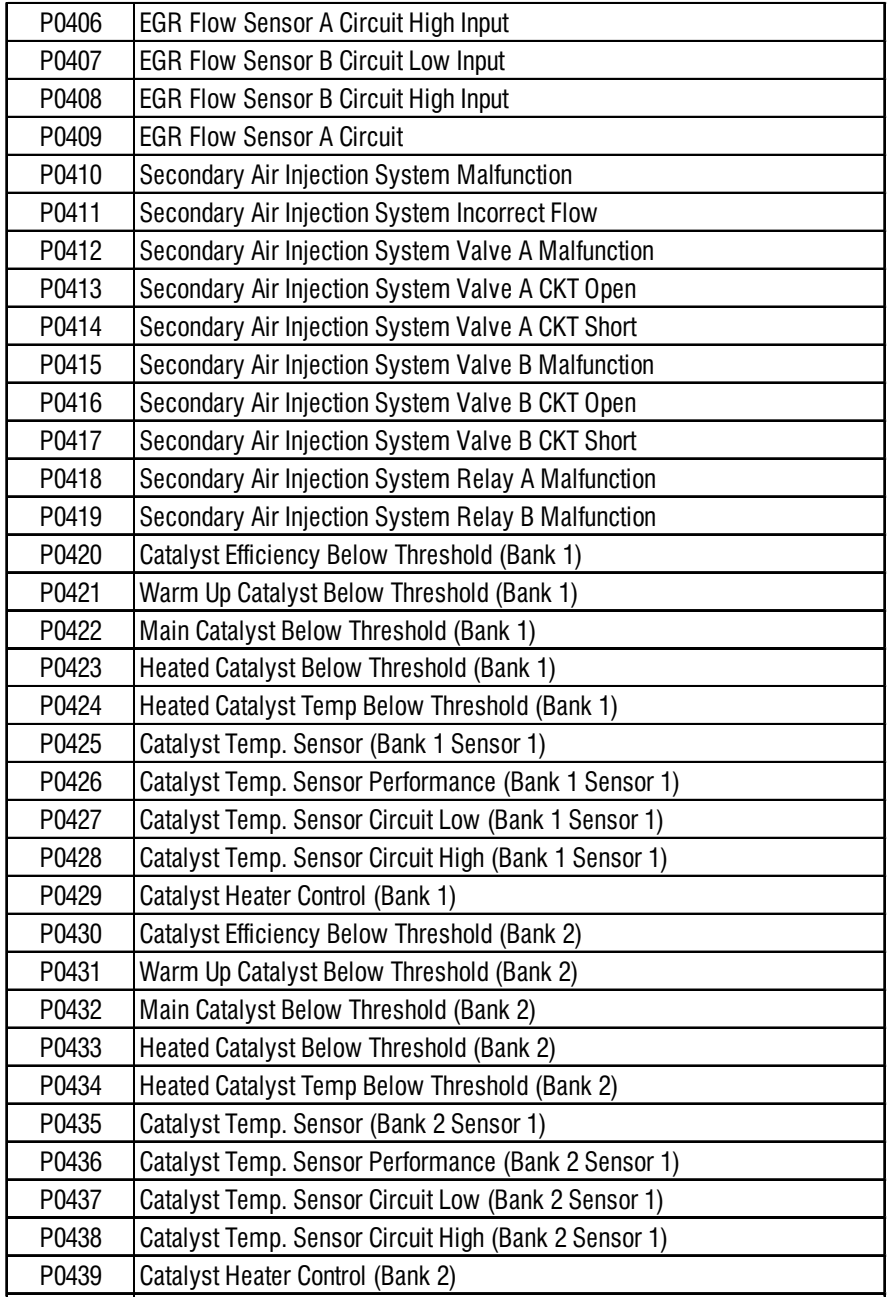

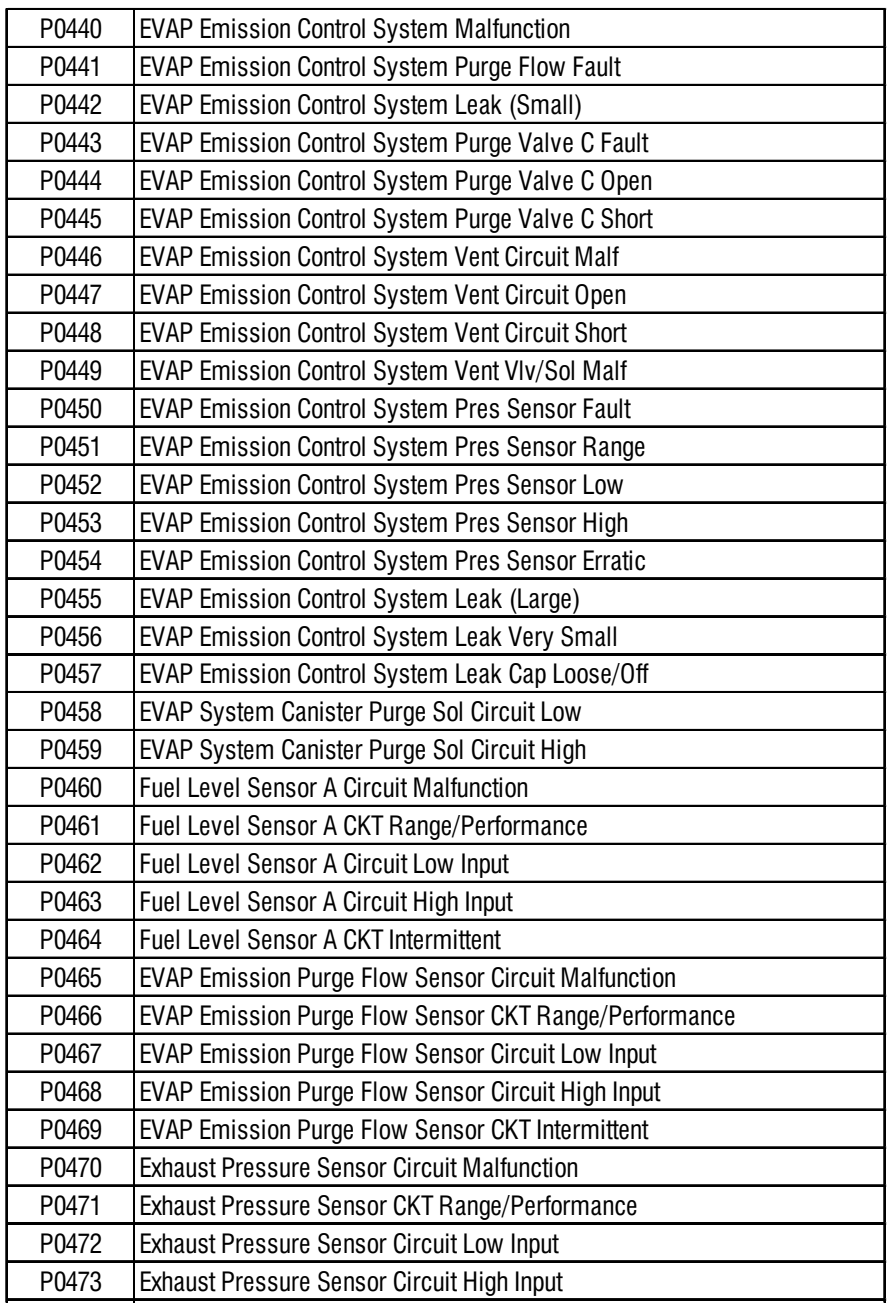

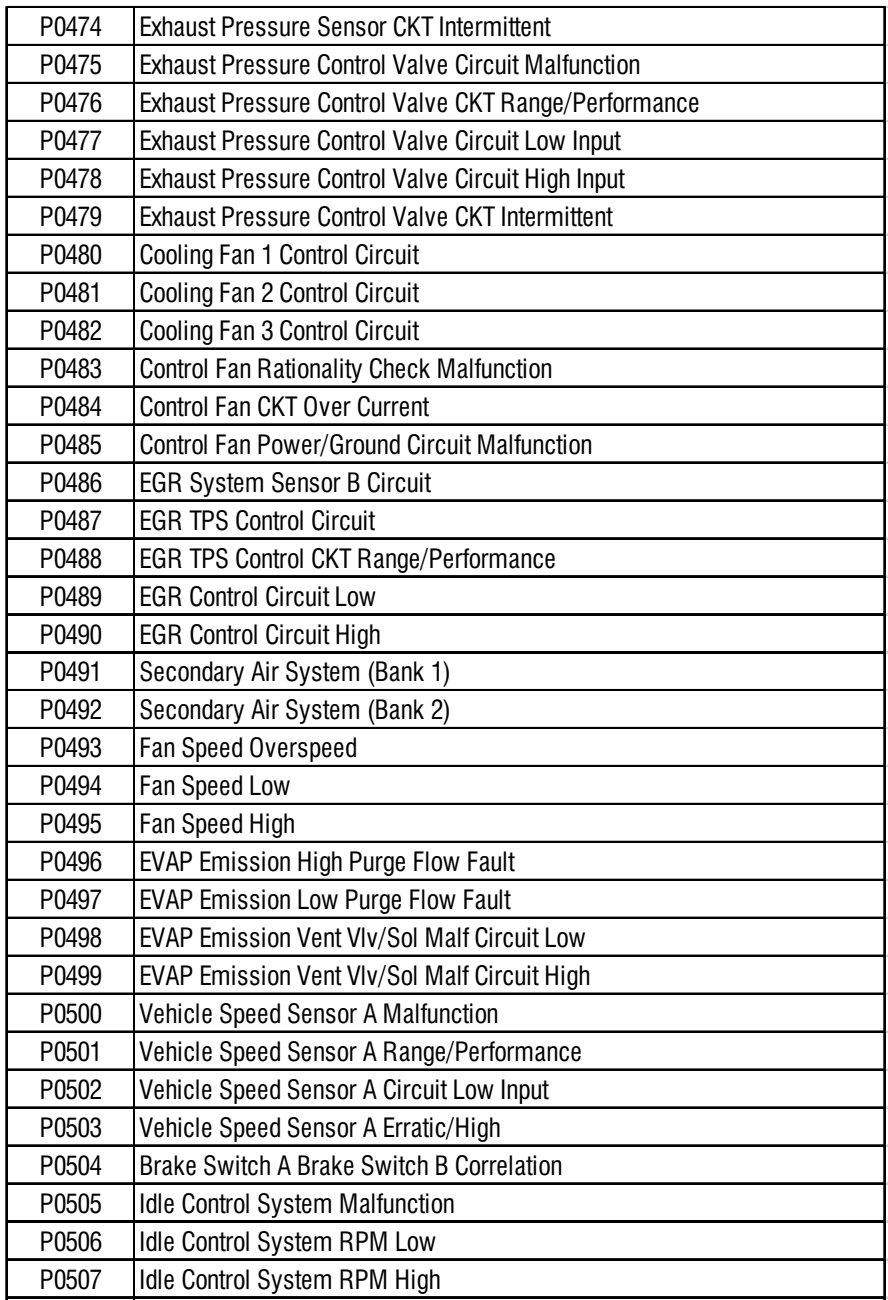

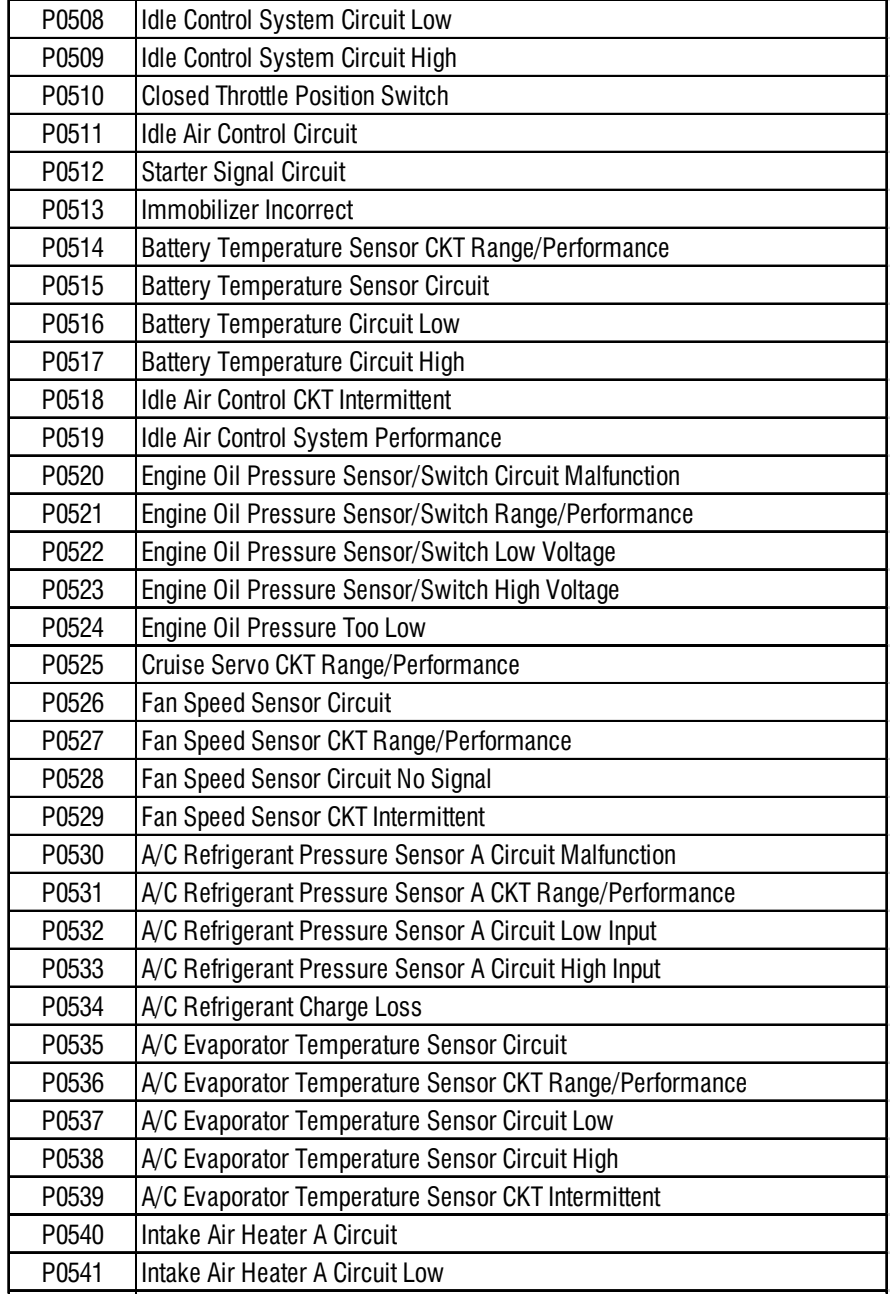

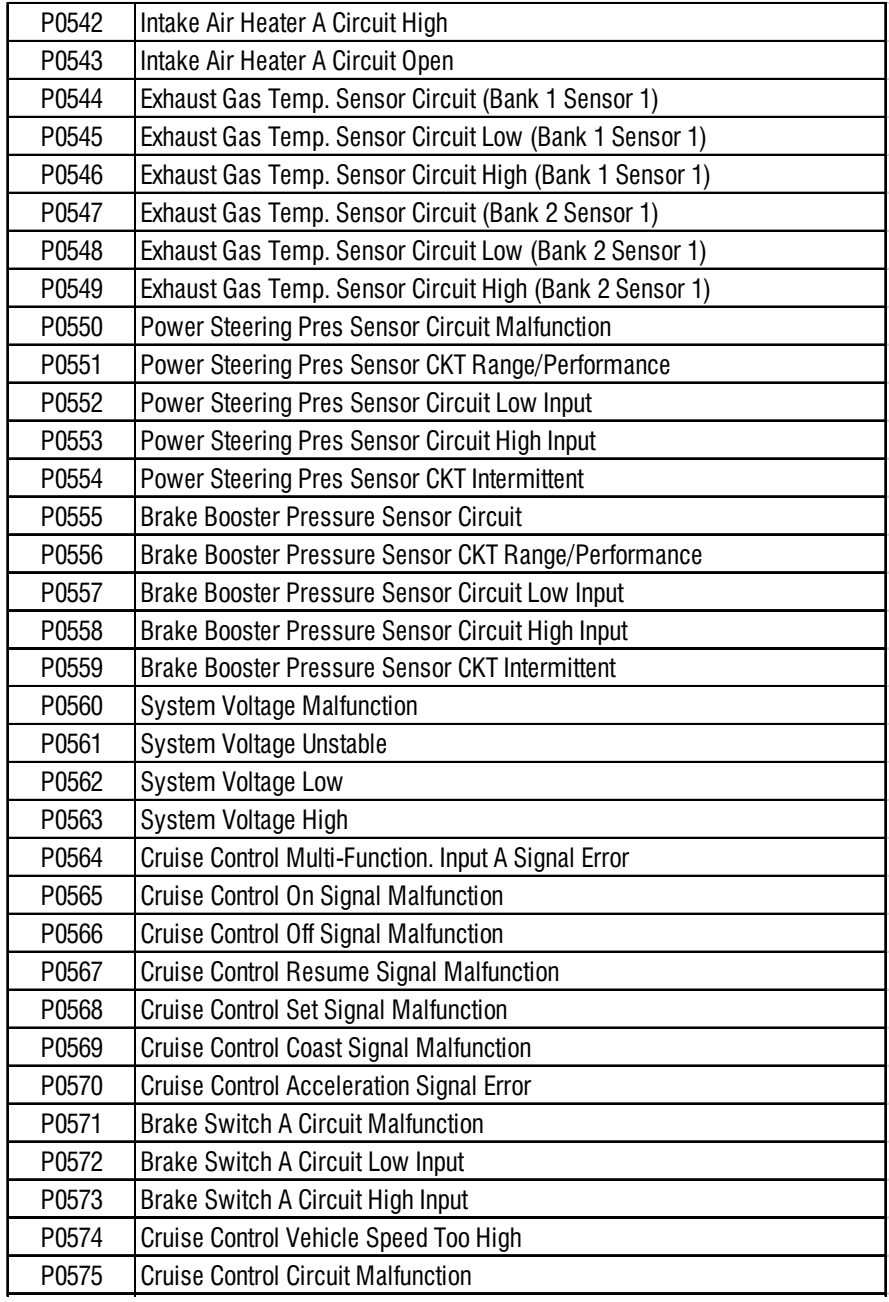

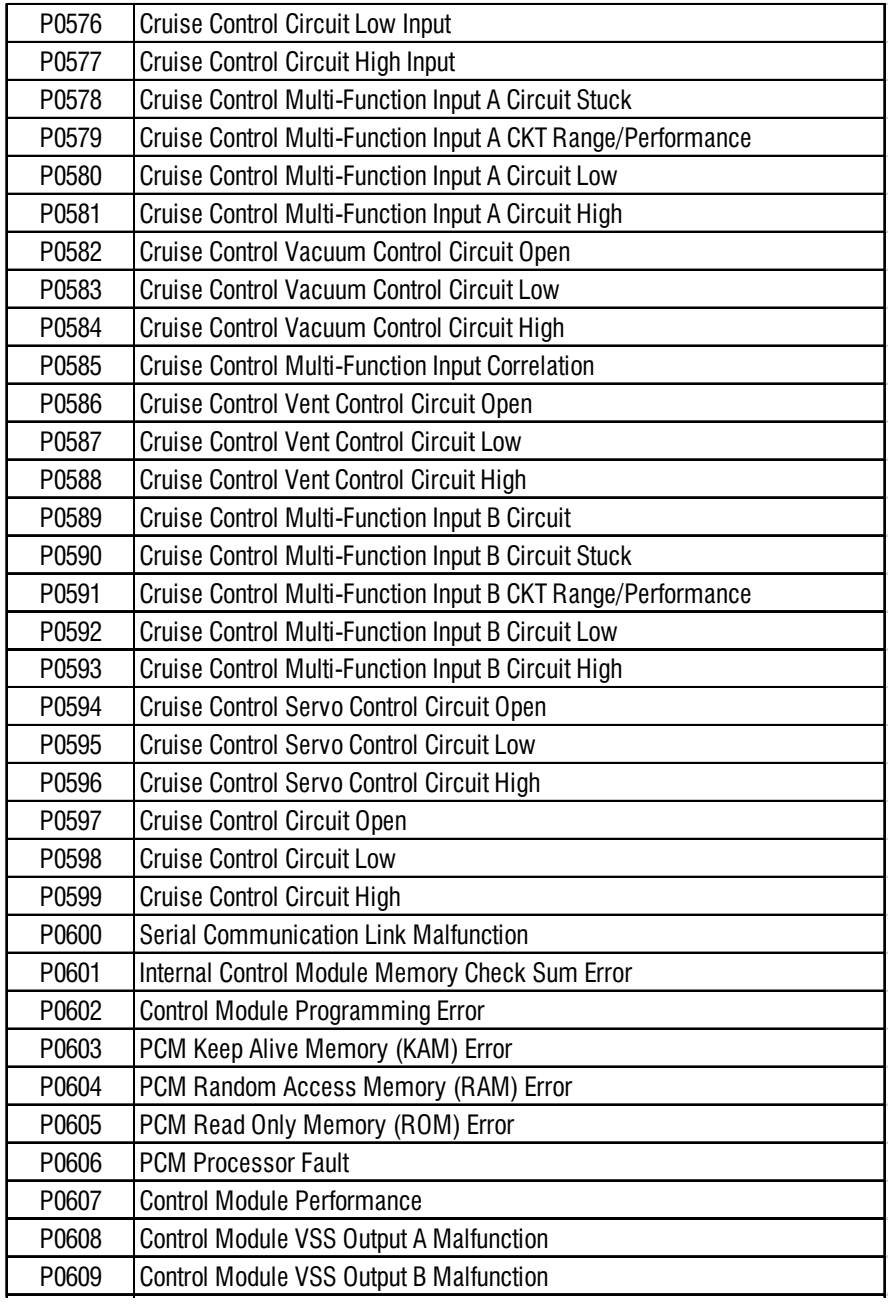

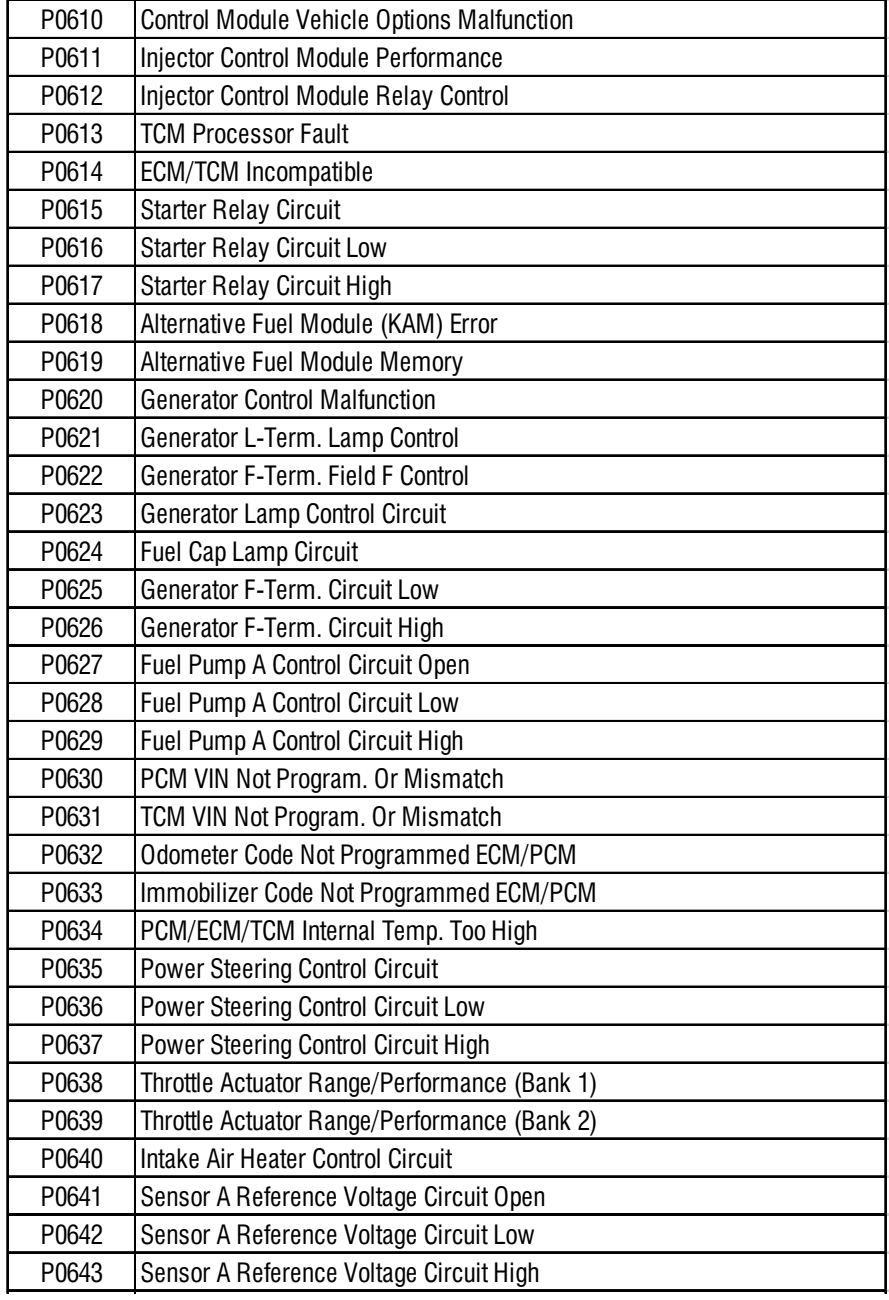

 $\bigcirc$ 

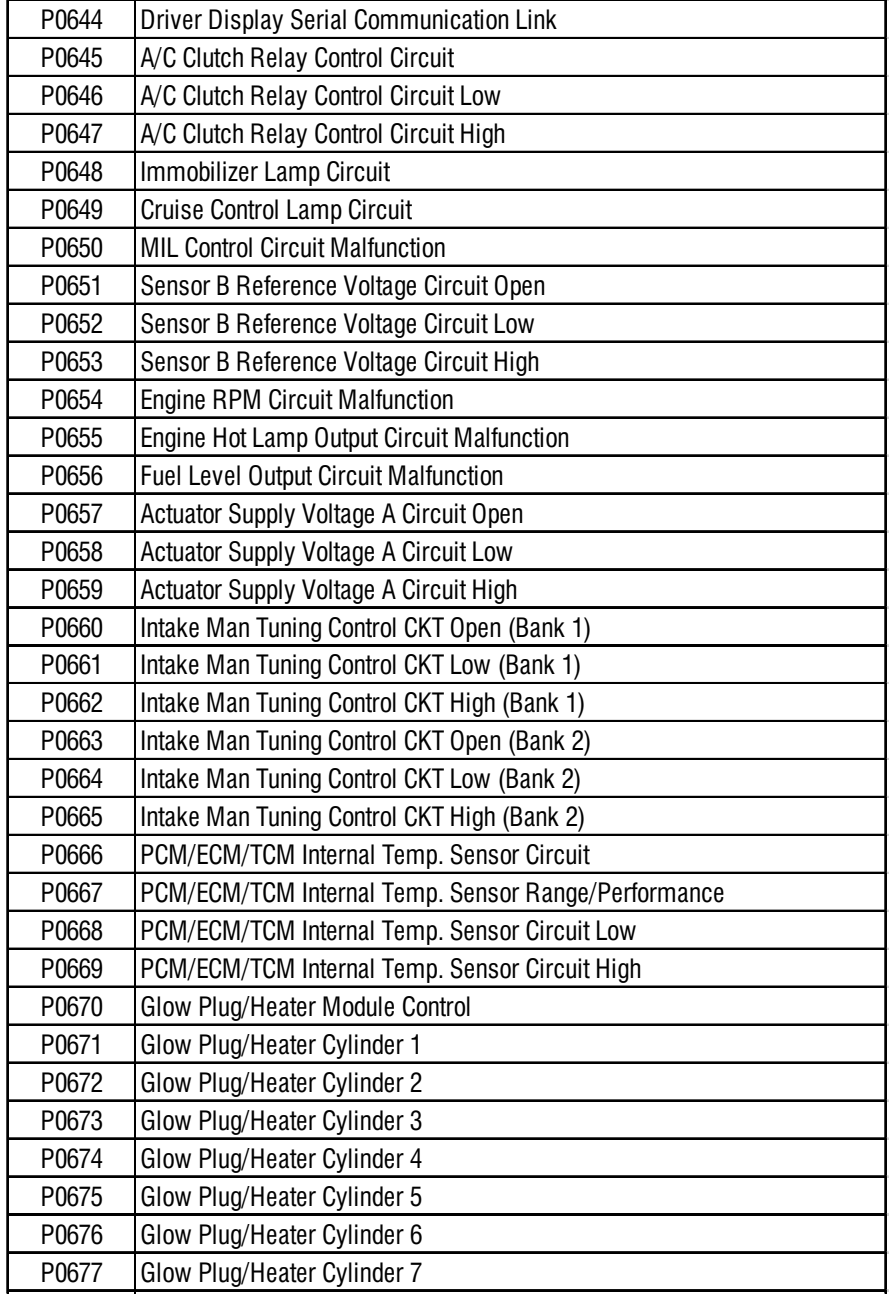

 $\bigcirc$ 

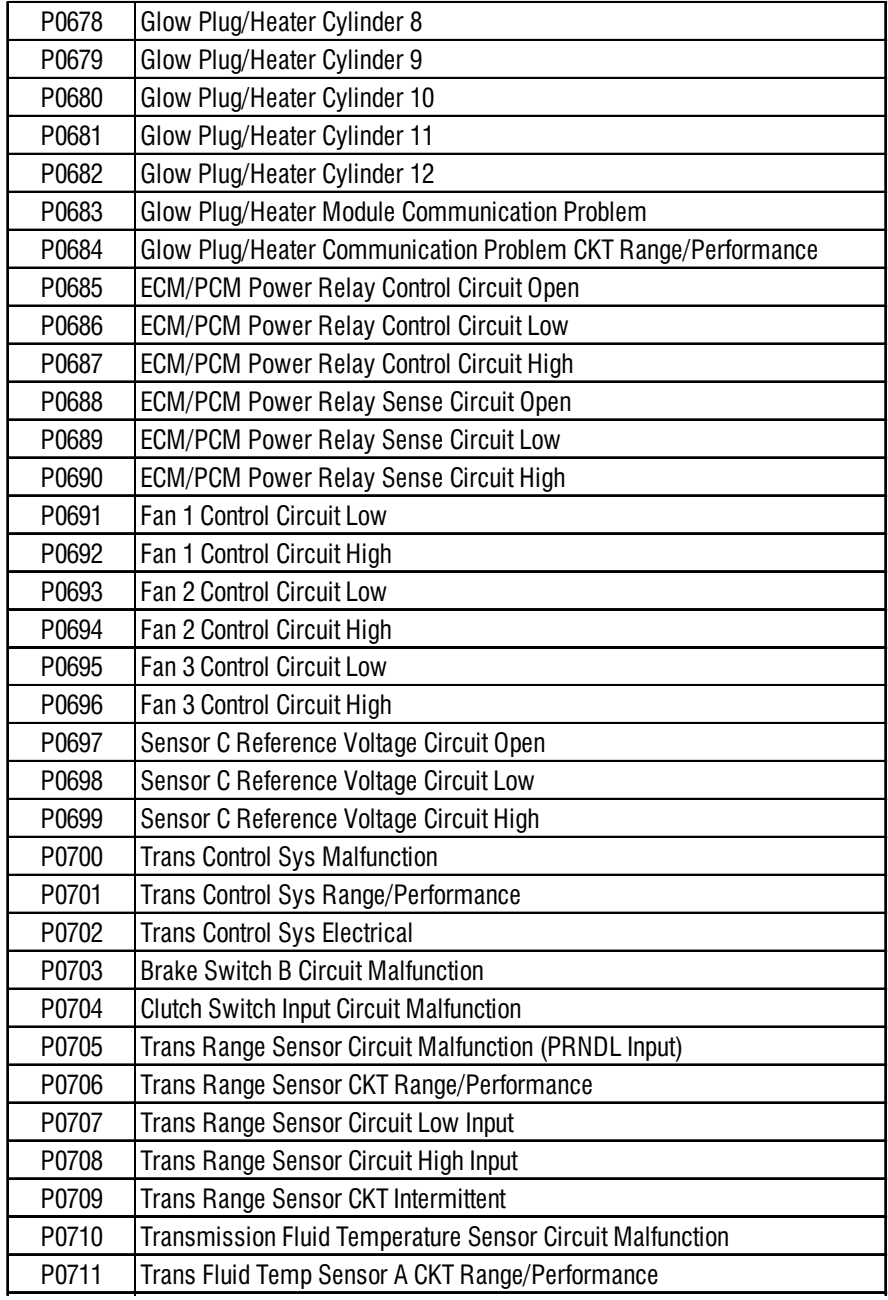

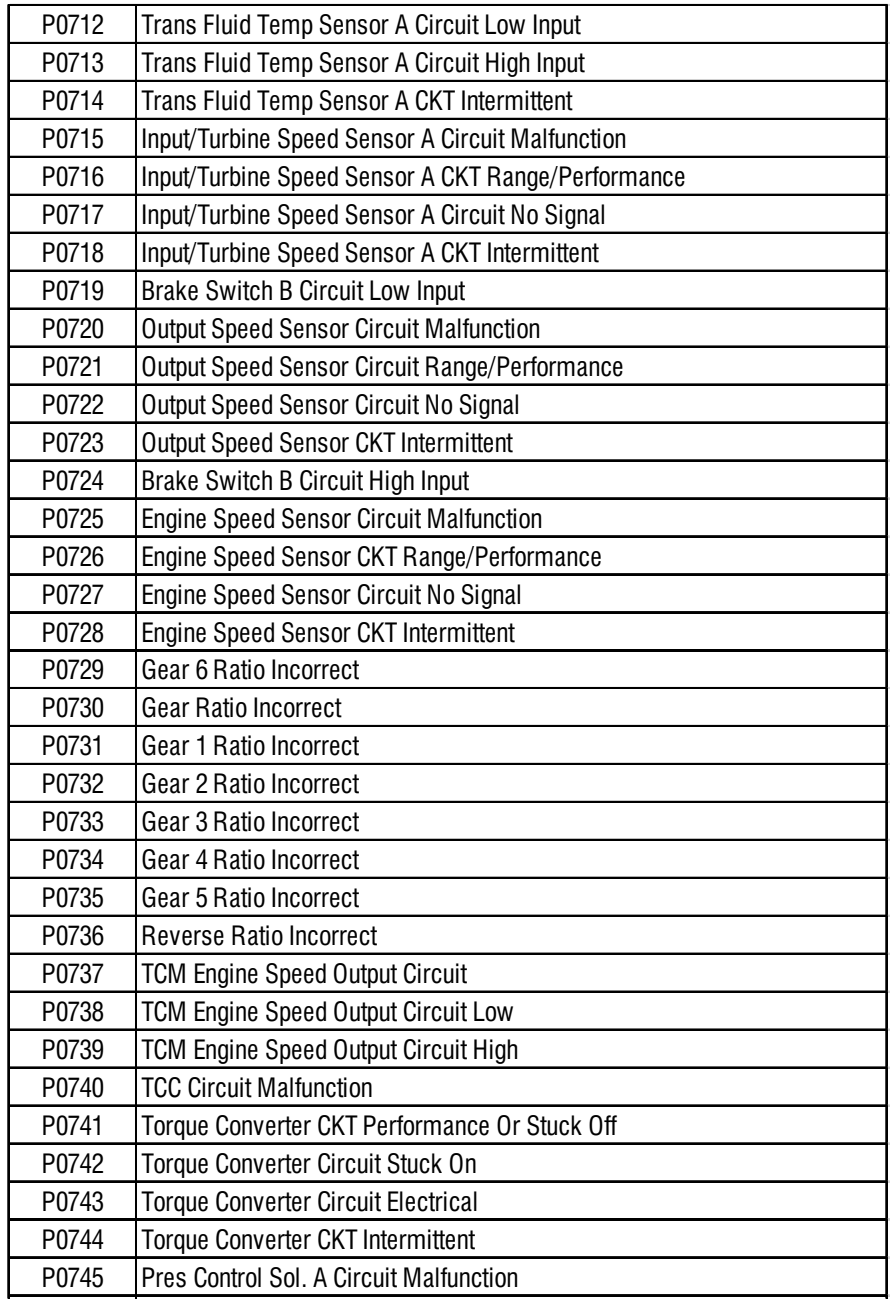

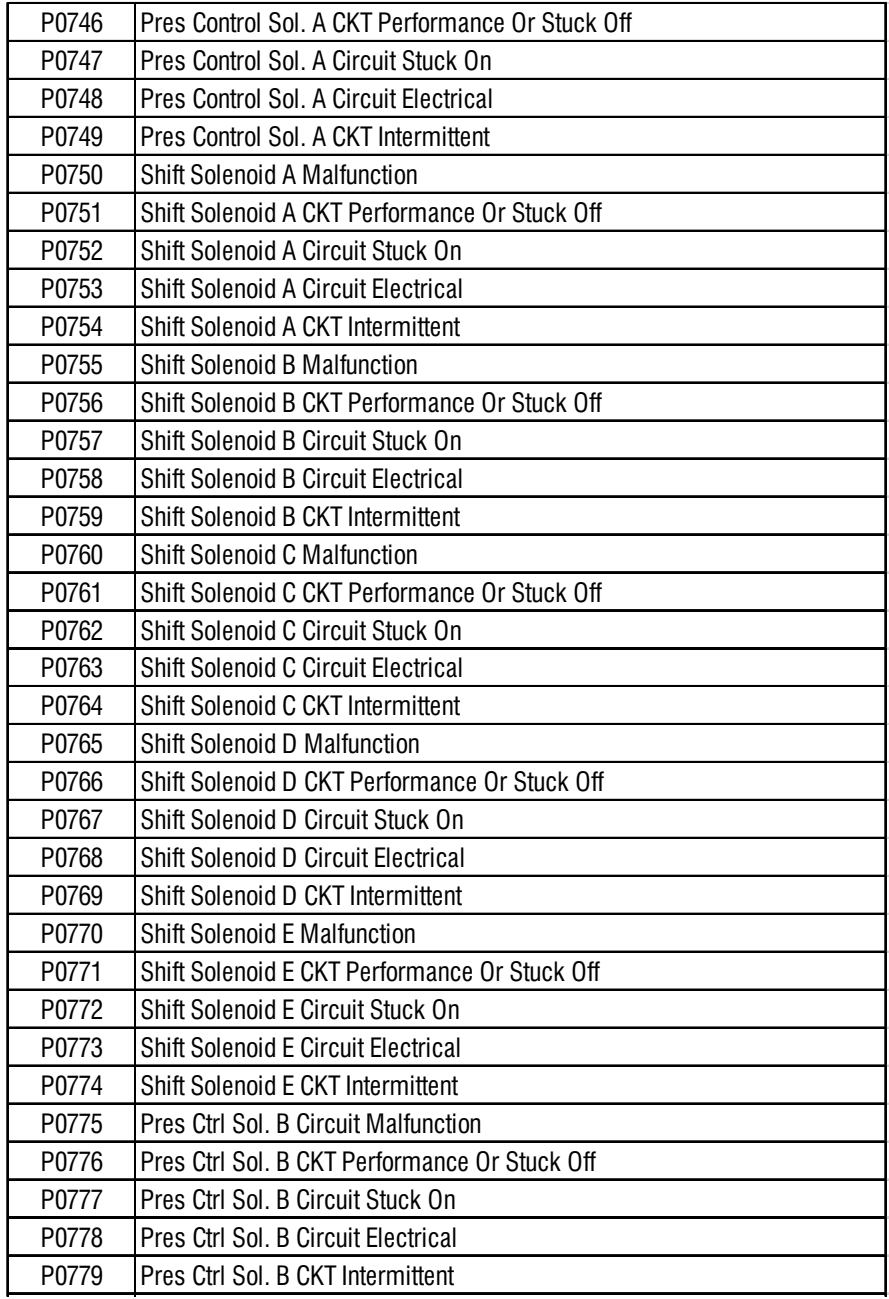

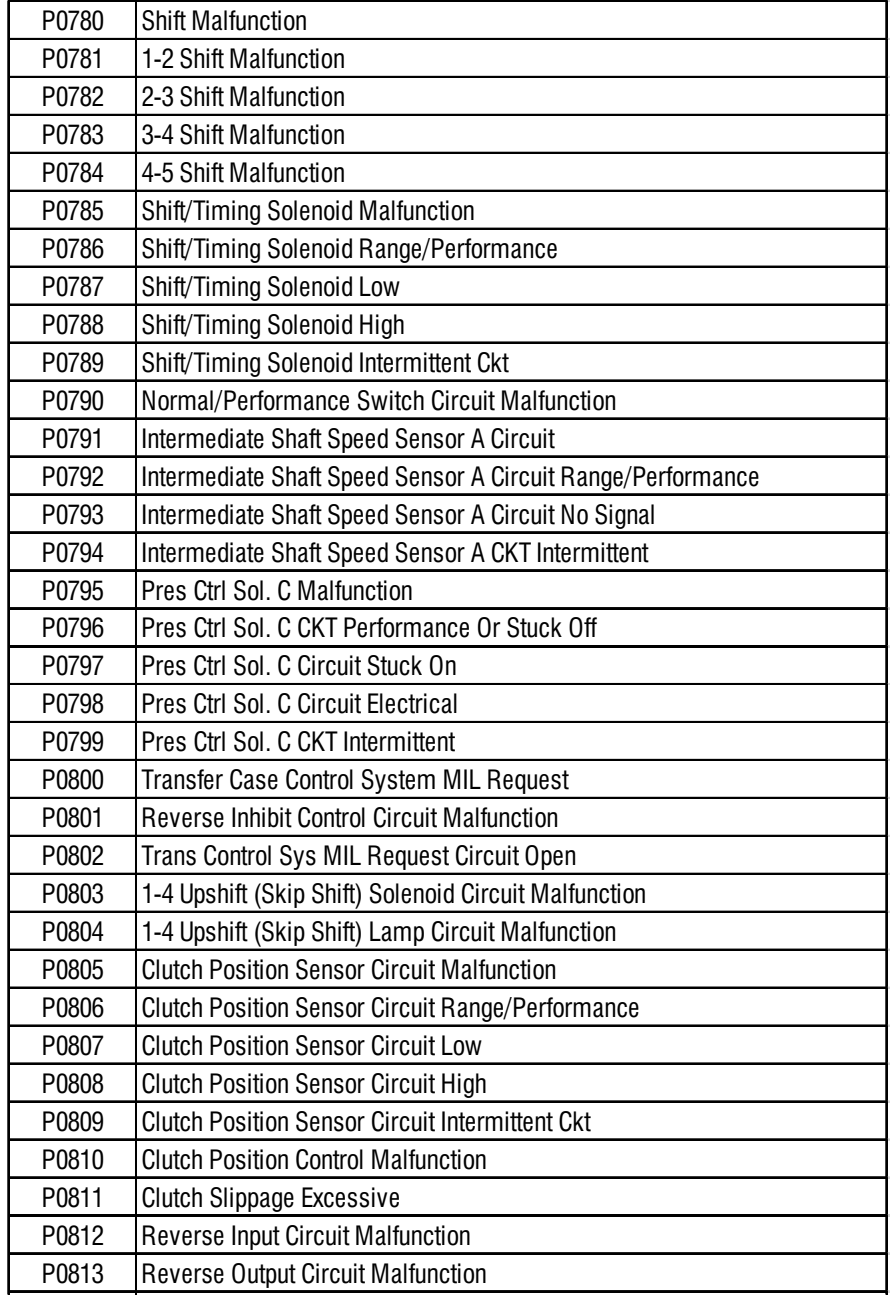

 $\bullet$ 

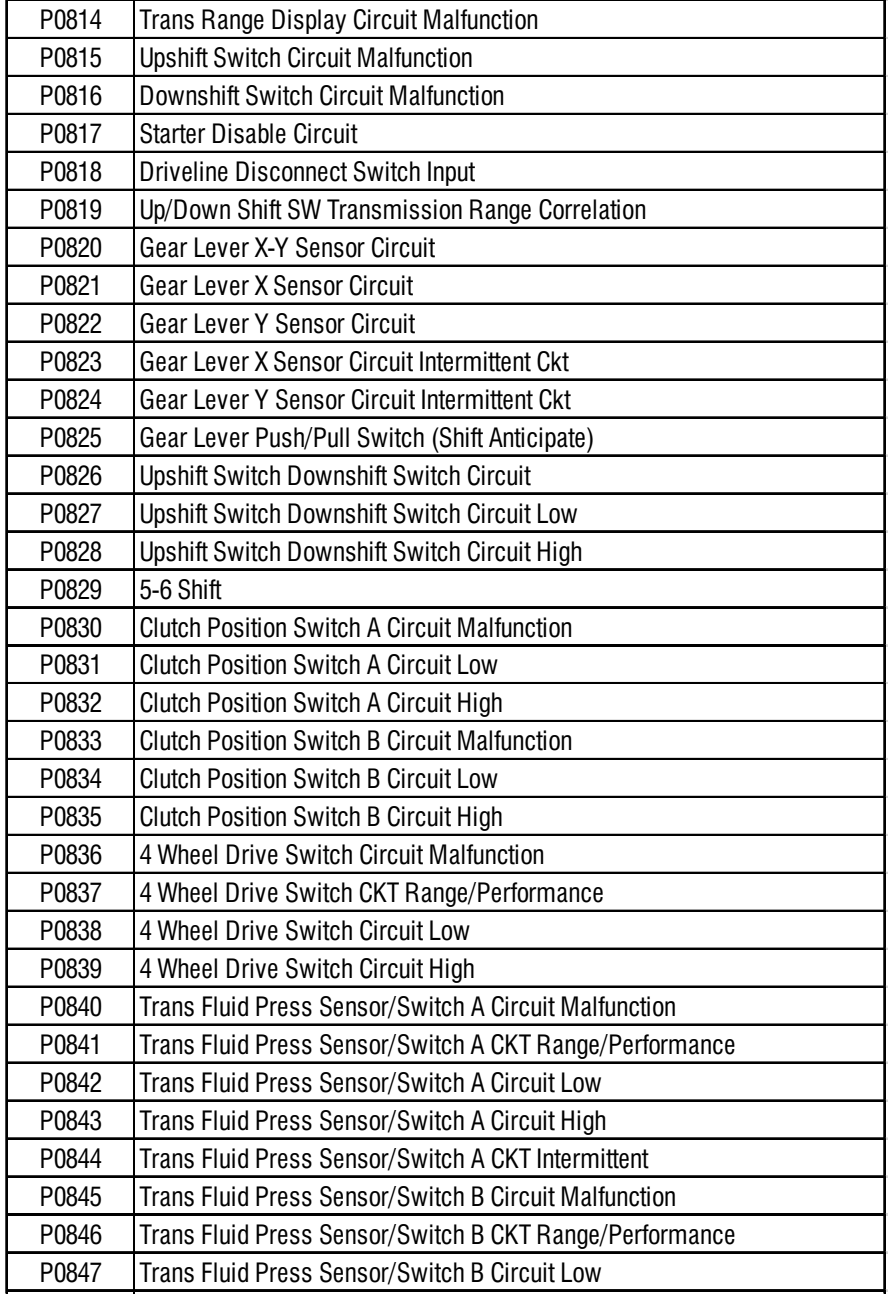

 $\bigcirc$ 

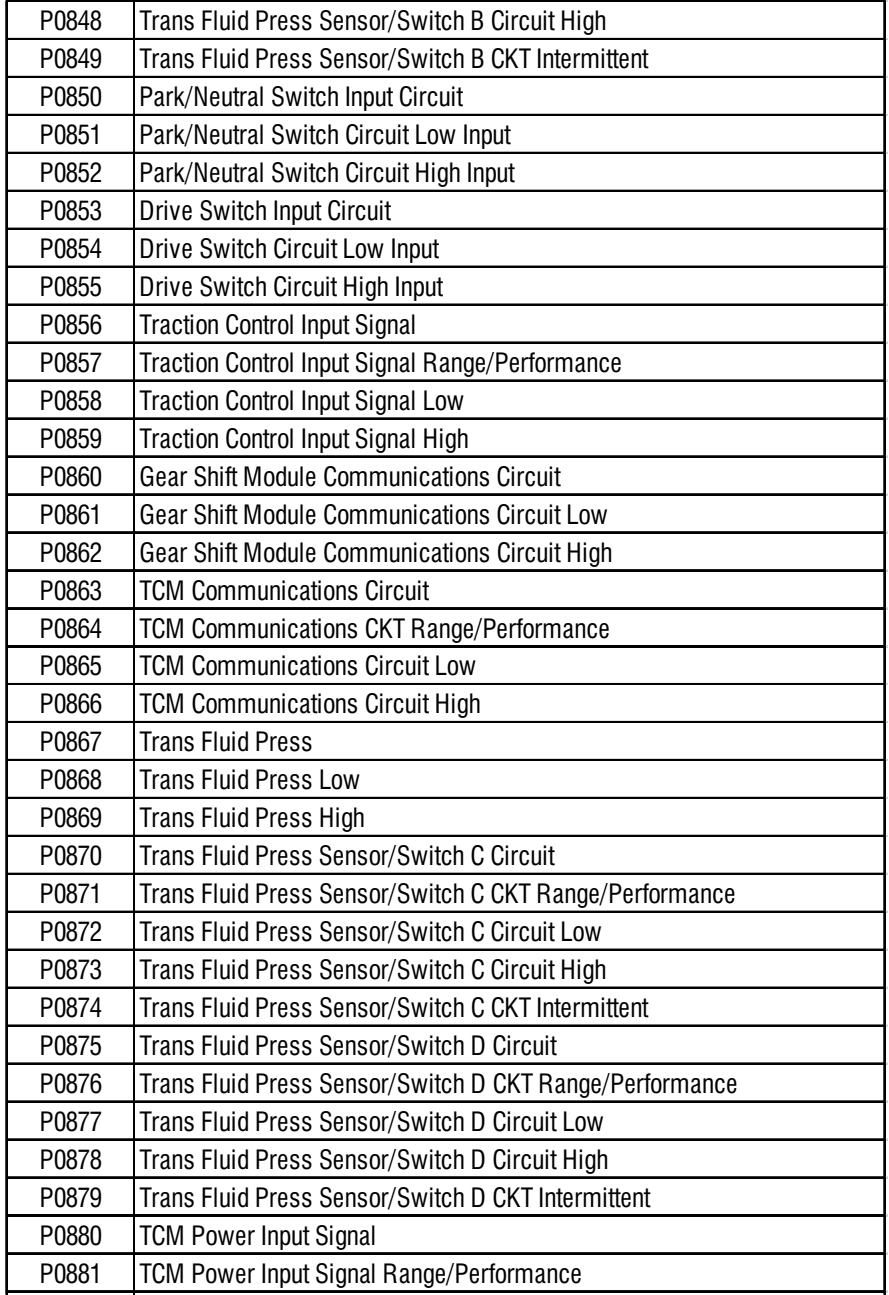

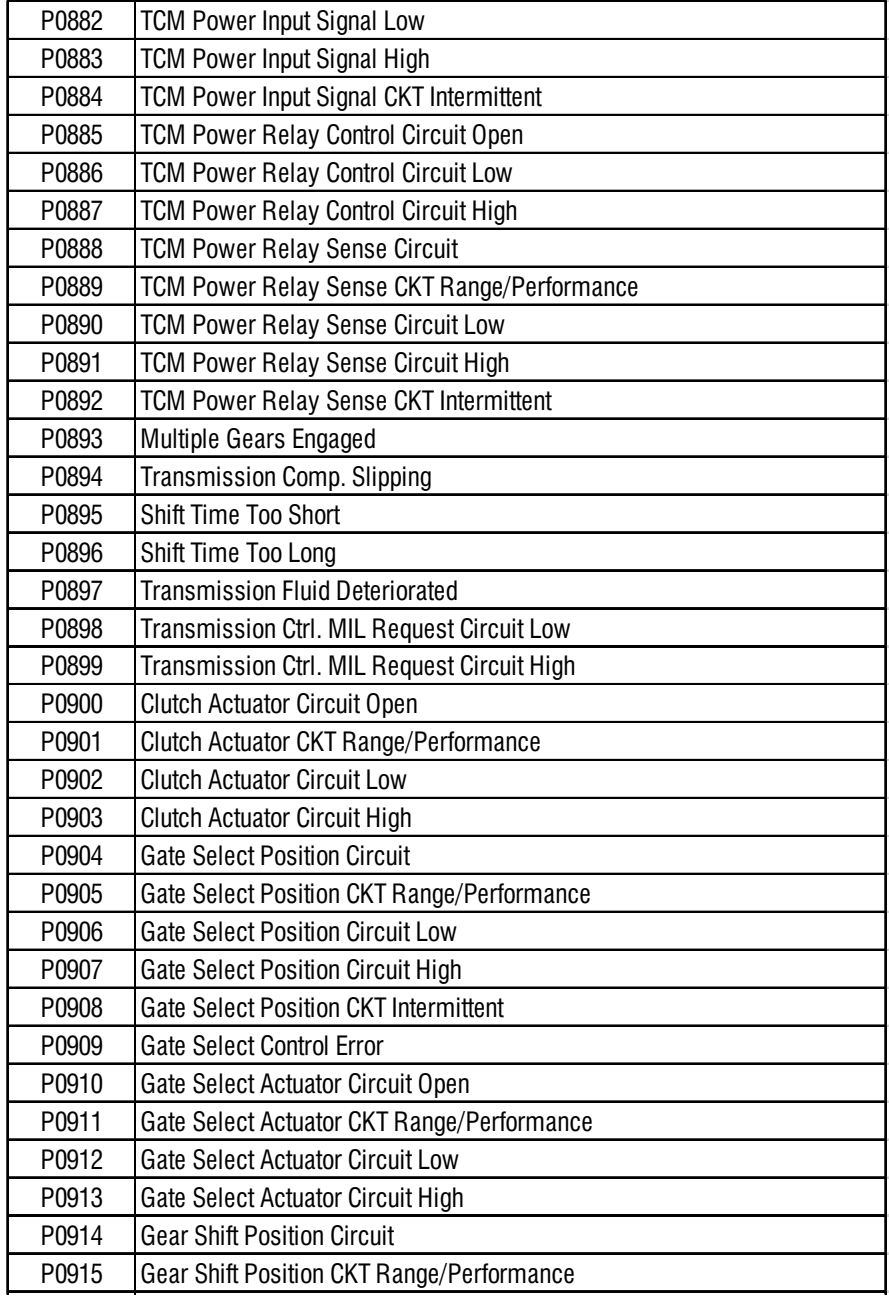

 $\bullet$ 

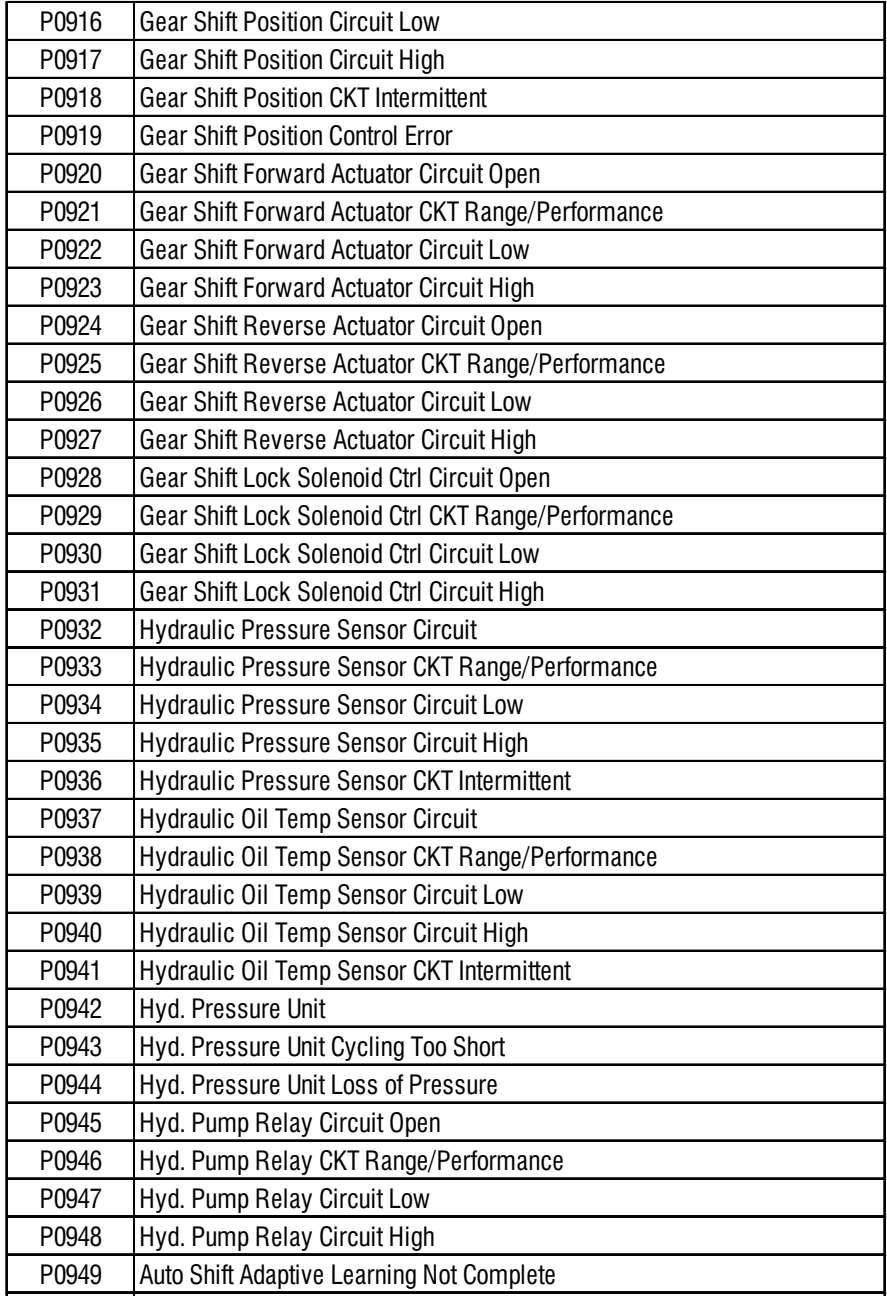

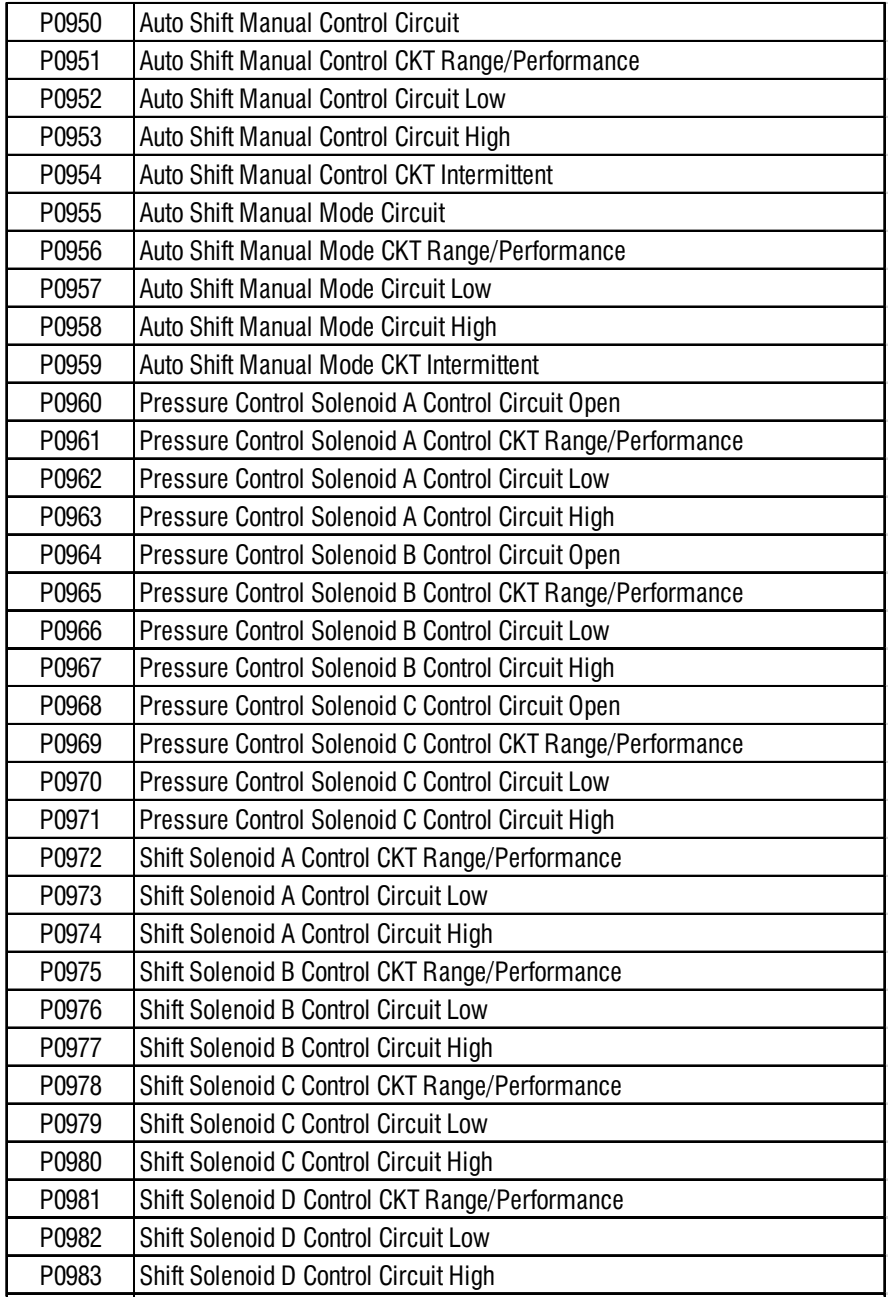

 $\bigoplus$ 

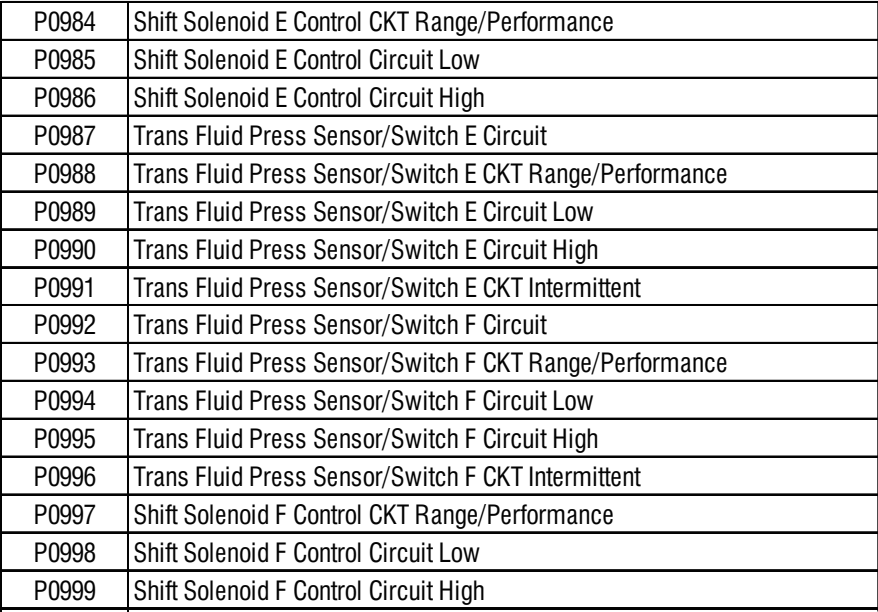

#### **Please Note:**

Works with all 1996 and newer vehicles that are OBDII compliant (including CAN), using the following protocols; SAE J1850 PWM (41.6Kbaud) SAE J1850 VPW (10.4Kbaud) ISO9141-2(5 baud init, 10.4Kbaud) ISO14230-4 KWP (5 baud init, 10.4 Kbaud) ISO14230-4 KWP (fast init, 10.4 Kbaud) ISO15765-4 CAN (11bit ID, 500 Kbaud)

ISO15765-4 CAN (29bit ID, 500 Kbaud) ISO15765-4 CAN (11bit ID, 250 Kbaud)

ISO15765-4 CAN (29bit ID, 250 Kbaud).

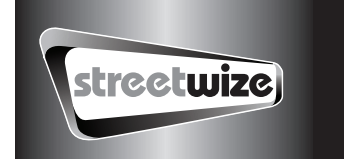

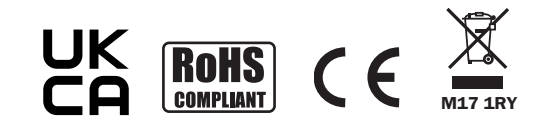

#### Streetwize Accessories:

Unit 1, Royce Trading Estate, Ashburton Road West, Trafford Park, Manchester, M17 1RY

#### Sales enquiries:

sales@streetwizeaccessories.com +44 (0)161 447 8580 Technical enquiries: support@streetwizeaccessories.com +44 (0)161 447 8597

www.streetwizeaccessories.com

EU Registered address: Ace Supply Co (Europe) Ltd. 25 Herbert Place, Dublin 2, D02 A098 Republic of Ireland.